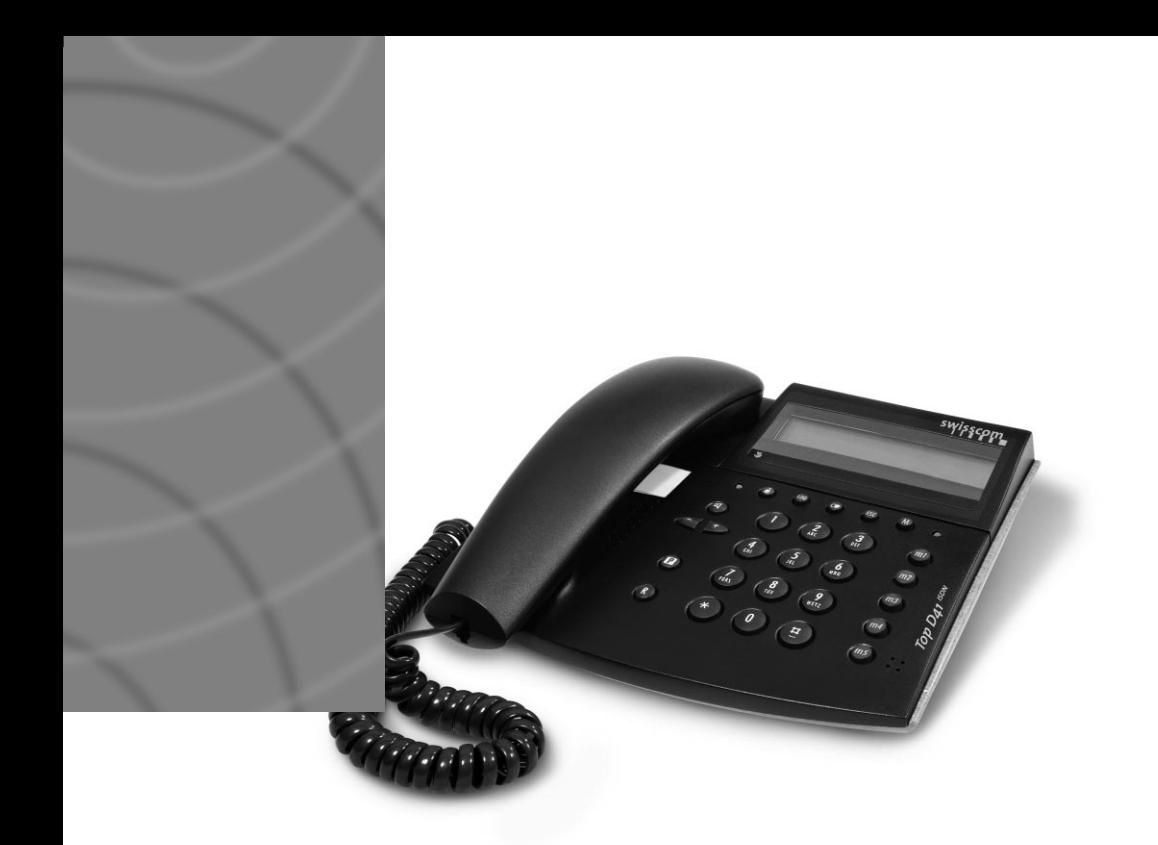

# *Top D41 ISDN* **Bedienungsanleitung**

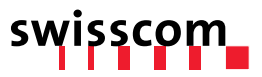

Sehr geehrte Kundin, sehr geehrter Kunde

Es freut uns, dass Sie sich für ein Swisscom-Produkt entschieden haben.

Diese Bedienungsanleitung soll Ihnen beim Umgang mit Ihrem ISDN-Apparat Top D41<sup>ISDN</sup> helfen. Wir verweisen vor allem auf folgende praktische Leistungsmerkmale:

### **– Bis zu 5 Benutzer am selben Gerät mit individuellen Einstellungen**

Das Top D41<sup>ISDN</sup> verwaltet bis zu 5 Rufnummern und ist so das ideale Gerät für den Mehrpersonenhaushalt.

Mit der Benutzer-Taste wird kinderleicht zwischen den Benutzern umgeschaltet und jeder findet sofort seine Rufnummer mit den dazugehörigen Einstellungen.

Mit der Fox-Taste können pro Rufnummer individuelle Einstellungen vorgenommen werden. Unter anderem: Rufmelodie und Lautstärke, separate Anruferliste, ein spezielles Gebührenkonto pro Benutzer.

#### **– Telefonbuch**

Im Telefonbuch können 130 Telefonnummern mit zugehörigen Namen gespeichert werden.

### **– Anruferliste**

Die Nummern der letzten 30 Anrufer, die versucht haben, Sie zu erreichen, werden in dieser Liste gespeichert. Auf dem Display wird Ihnen die Anzahl der unbeantworteten Anrufe signa**lisiert** 

#### **– Automatische Providerwahl**

Falls Sie über verschiedene Provider telefonieren wollen, liegen Sie mit dem Top D41<sup>ISDN</sup> genau richtig. Sie können z.B. Landesvorwahlen oder Rufnummern im Telefonbuch mit Providervorwahlen verknüpfen, so dass die entsprechenden Anrufe immer über den gewünschten Provider ausgeführt werden.

### **– Eine Vielzahl von Komfortfunktionen**

Das Top D41<sup>ISDN</sup> schaltet Dreierkonferenzen, meldet "Rückruf bei besetzt" und bietet die Möglichkeit, Mails zu senden. Ausserdem unterstützt das Gerät auch alle anderen ISDN-Zusatzdienste.

Bitte bewahren Sie diese Bedienungsanleitung sorgfältig auf.

### Bedienungselemente und Anzeigen

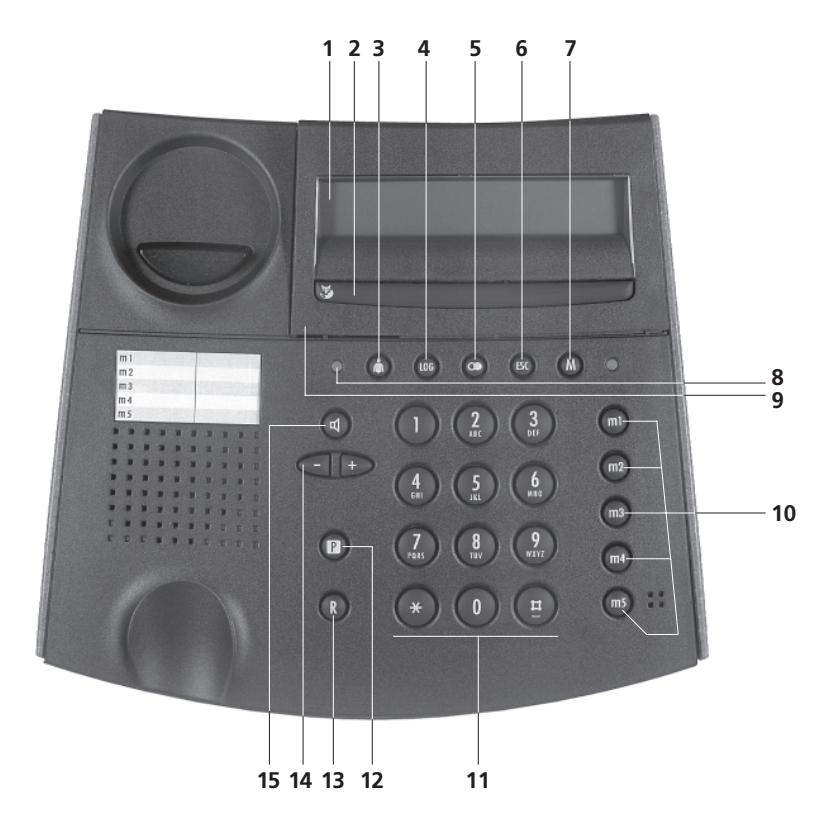

### Display: Zeichen und Symbole

- $\checkmark$ nächstes Display anzeigen
- vorheriges Display anzeigen  $\sim$
- ¥. Inbox (Anrufe, Mails)
- D. Mail
- $D \rightarrow$ Mail senden
- $\mathfrak{c}_1$ Nummer unterdrückt
- Provider  $\mathbb{R}^2$
- 88. Telefonbuch
- $+00$ ins Telefonbuch eintragen
- $60 +$ vom Telefonbuch lesen
- ā. Ahweisen
- Umleitung fest  $\mathbf{L}_\mathbf{k}$
- 4 Umleitung bei besetzt
- Umleitung verzögert ą.
- Rückruf  $\ddagger$
- $\overline{\Theta}$ **Direktruf**
- 케 Anruffilter
- Δ Termin
- αĵ Lautsprecher
- Mikrofon o)
- Mikrofon Mute  $\Phi^i_1$
- Ť. Ruhe vor dem Telefon
- Ğ. Headset
- Information  $\ddot{i}$
- A ... E Benutzersymbole

# *Bedienungselemente und Anzeigen*

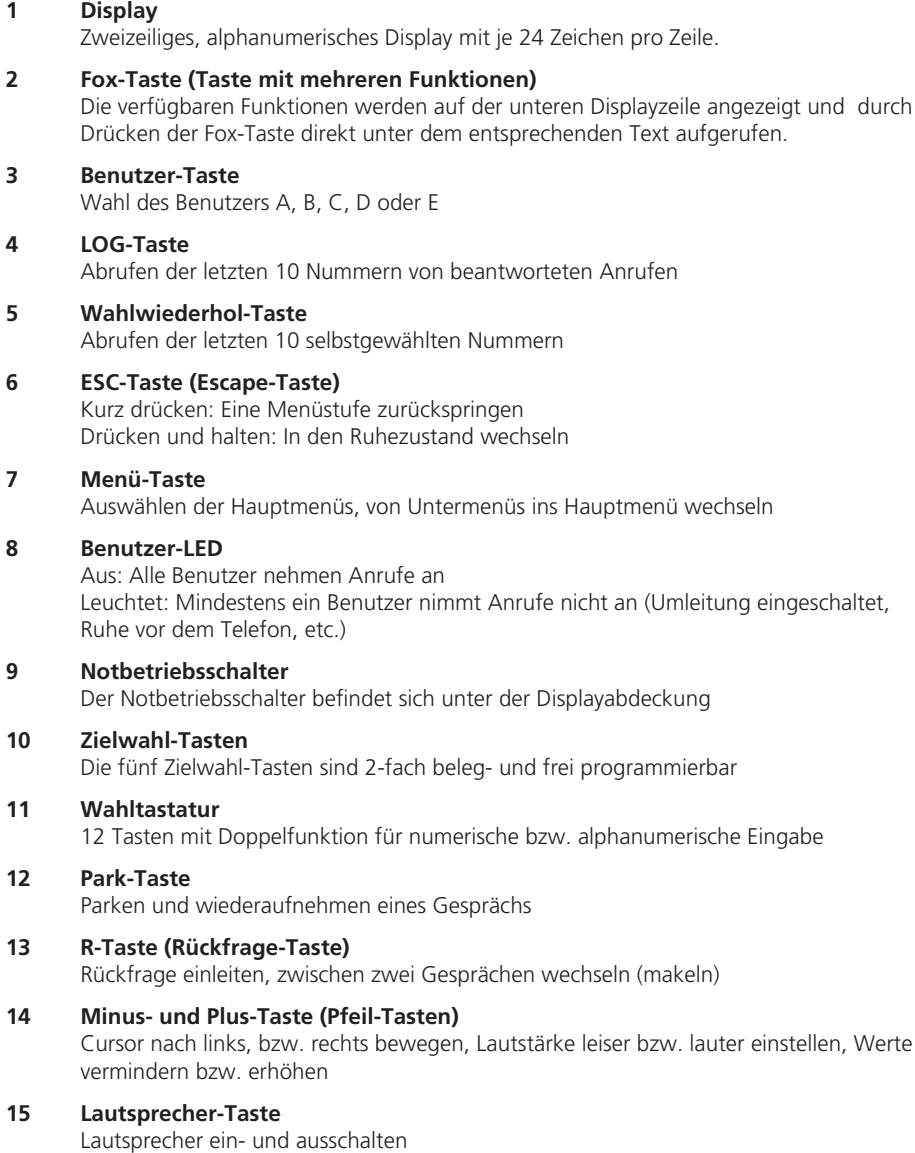

### Top D41<sup>ISDN</sup>

Mit dem Top D41<sup>ISDN</sup> haben Sie sich für ein Schweizer Qualitätsprodukt entschieden. Wir danken Ihnen für Ihr Vertrauen.

Das Top D41<sup>ISDN</sup> ist für den Anschluss an das öffentliche ISDN-Netz bestimmt.

Beim Betrieb des Top D41<sup>ISDN</sup> an einer Teilnehmervermittlungsanlage beachten Sie bitte auch das Kapitel "Betrieb an einer Teilnehmervermittlungsanlage".

Bitte lesen Sie diese Bedienungsanleitung genau durch, damit Sie alle Vorzüge Ihres neuen Top D41<sup>ISDN</sup> kennenlernen und anwenden können.

Bewahren Sie diese Bedienungsanleitung auf jeden Fall auf!

### **Wichtige Information zu Ihrem ISDN-Anschluss**

In dieser Bedienungsanleitung sind etliche Funktionen beschrieben, die Sie bei Swisscom beantragen müssen und die teilweise auch kostenpflichtig sind.

Abhängig von der beantragten Anschlussart verfügen Sie über mehr oder weniger Leistungsmerkmale an Ihrem Anschluss.

Ausführliche Informationen zu den verfügbaren Leistungsmerkmalen Ihres ISDN-Anschlusses erhalten Sie in Ihrer Swisscom Geschäftsstelle.

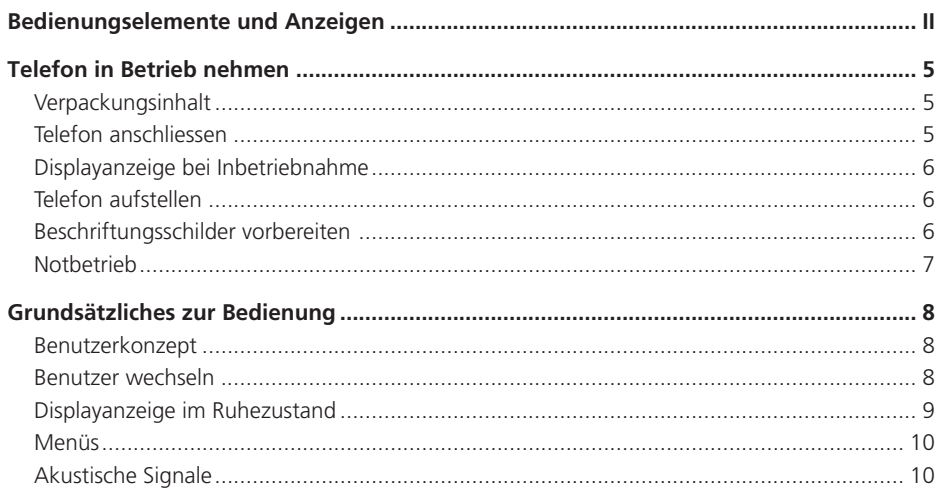

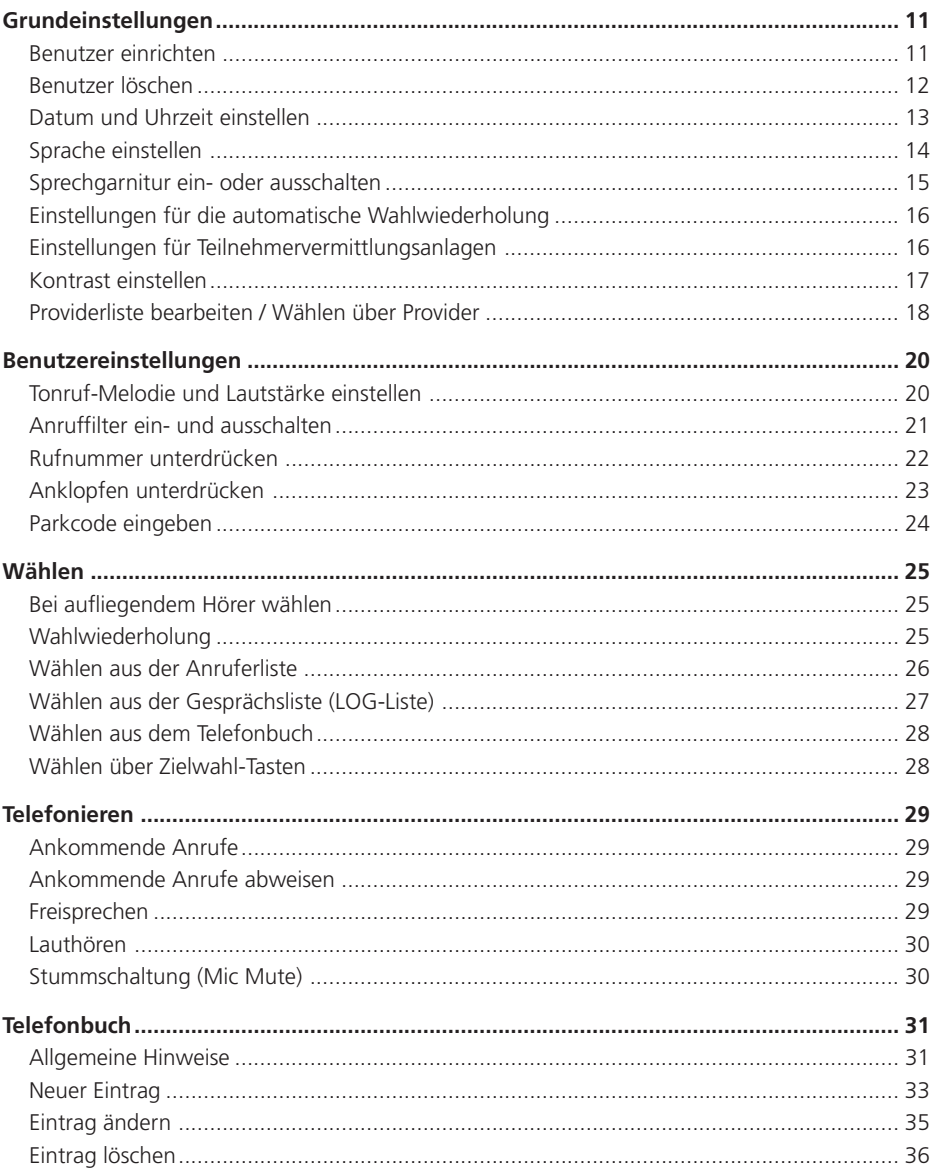

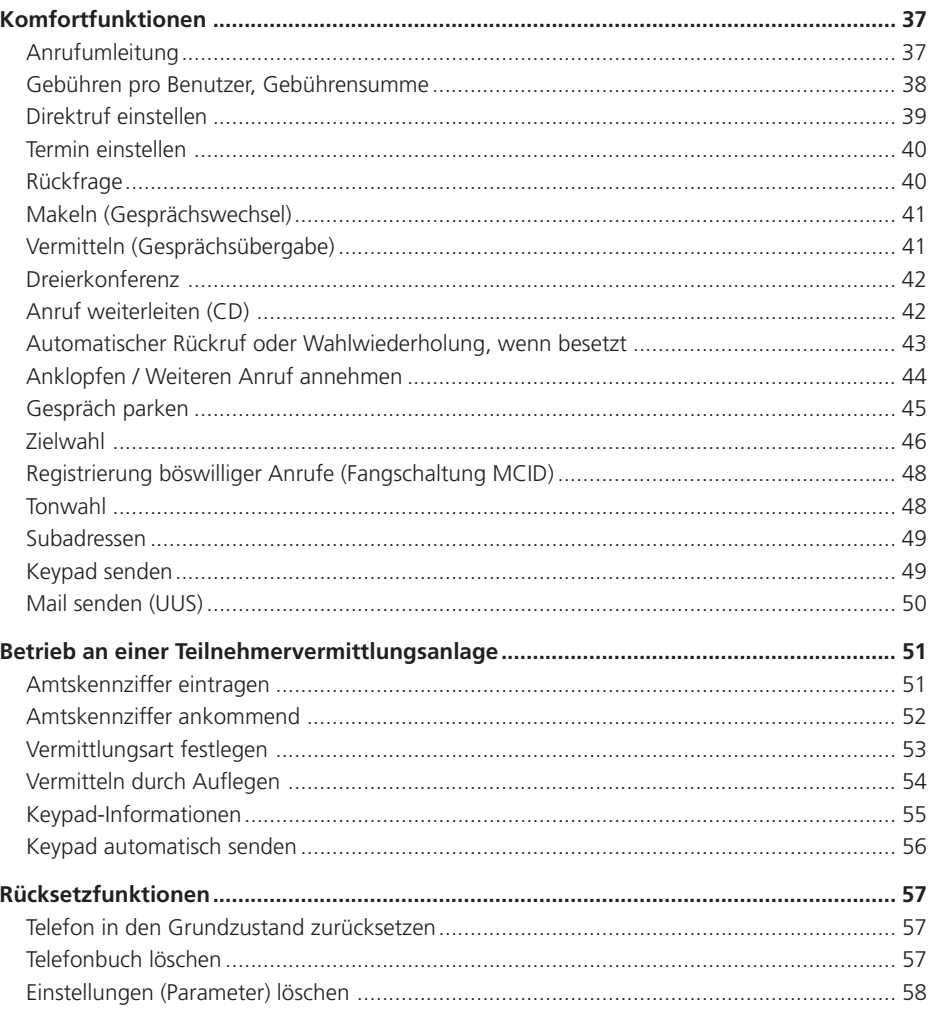

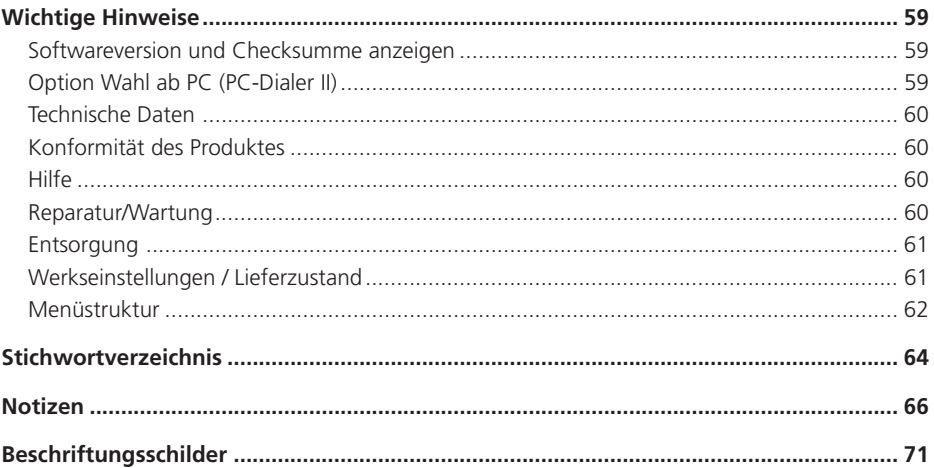

### *Telefon in Betrieb nehmen*

### **Verpackungsinhalt**

Top D41<sup>ISDN</sup> mit montierter Farbschale Telefonhörer Telefonanschlusskabel Hörerspiralkabel Klarsichtabdeckung für Beschriftungsfeld Bedienungsanleitung

### **Telefon anschliessen**

 $\bf \Theta$ 

Die Anschlussbuchsen befinden sich auf der Unterseite Ihres Telefons.

Schliessen Sie zuerst den Hörer an, indem Sie den Stecker des Hörerspiralkabels mit dem längeren Kabelende in die Buchse) auf der Unterseite des Telefons stecken 
nachten Sie beim Einstecken darauf, dass der Stecker hörbar einrastet.

Stecken Sie den Stecker mit dem kürzeren Kabelende in den Hörer 2. Prüfen Sie durch leichtes Ziehen, ob der Kabelstecker richtig eingerastet ist.

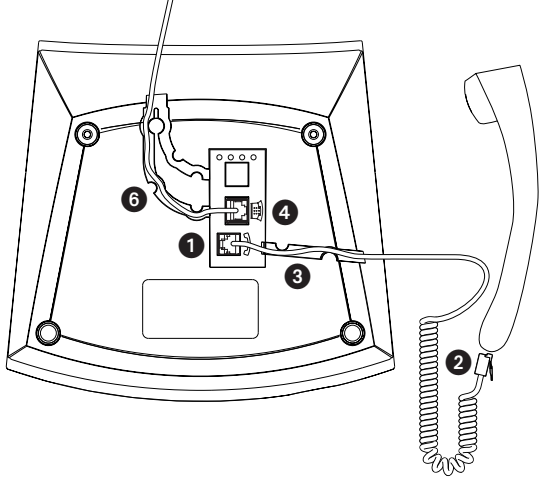

Führen Sie das Kabel durch die dafür vorgesehene Zugentlastung <sup>3</sup>.

Schliessen Sie nun das Gerät an, indem Sie den kürzeren Stecker der Telefonanschlussleitung in die Buchse **auf** auf der Apparateunterseite stekken  $\bullet$ . Achten Sie beim Einstecken darauf, dass der Stekker hörbar einrastet. Prüfen Sie durch leichtes Ziehen am Stecker, ob der Kabelstecker richtig eingerastet ist.

Stecken Sie das andere Kabelende in die Telefonanschlussdose $\bullet$ 

Führen Sie das Kabel durch die dafür vorgesehene Zugentlastung <sup>6</sup>.

Zum Lösen der Kabel drücken Sie (z.B. mit einem Kugelschreiber) den Rasthaken am Stecker in Richtung Steckerkörper und ziehen dabei den Stecker mit dem Kabel heraus.

### **Displayanzeige bei Inbetriebnahme**

Nachdem Sie Ihr Top D41<sup>ISDN</sup> angeschlossen haben, erscheint im Display die Aufforderung: »Bitte geben Sie mindestens eine MSN (Mehrfachrufnummer) mit Bezeichnung ein«.

Um alle Funktionen Ihres Top D41<sup>ISDN</sup> nutzen zu können, müssen Sie mindestens einen Benutzer einrichten (d.h. mindestens eine Mehrfachrufnummer [MSN] eingeben).

Das genaue Vorgehen zum Einrichten eines Benutzers entnehmen Sie dem Kapitel »Benutzer einrichten«.

Wenn Sie zuerst telefonieren möchten und erst später einen Benutzer einrichten wollen:

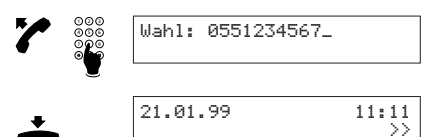

Hörer abheben und Rufnummer eingeben. Die gewählte Rufnummer wird angezeigt.

Nach Gesprächsende Hörer auflegen. Datum und Uhrzeit werden angezeigt.

➭ *Vergessen Sie nicht, zu einem späteren Zeitpunkt mindestens einen Benutzer einzurichten, damit Ihr Top D41ISDN volle Funktionalität besitzt (siehe »Benutzer einrichten«).*

### **Telefon aufstellen**

Ihr Telefon ist für normale Gebrauchsbedingungen gefertigt. Die heutigen Möbel sind mit einer unübersehbaren Vielfalt von Lacken und Kunststoffen beschichtet und werden mit unterschiedlichen Lackpflegemitteln behandelt. Es ist nicht auszuschliessen, dass manche dieser Stoffe Bestandteile enthalten, welche die Kunststofffüsse des Telefons angreifen und aufweichen. Die so durch Fremdstoffe veränderten Apparatefüsse können auf der Oberfläche der Möbel unliebsame Spuren hinterlassen.

Swisscom kann aus verständlichen Gründen für derartige Schäden nicht haften.

Verwenden Sie daher für Ihr Telefon eine rutschfeste Unterlage, besonders bei neuen oder mit Lackpflegemitteln aufgefrischten Möbeln.

### **Beschriftungsschilder vorbereiten**

Schneiden Sie ein Beschriftungsschild am Ende der Bedienungsanleitung aus.

Falls Sie bereits wissen, wie Sie die Zielwahltasten belegen möchten, notieren Sie auf dem Beschriftungsschild für die Zielwahlnummern die entsprechenden Rufnummern oder Funktionen. Auf dem Beschriftungsschild für die Apparatenummer tragen Sie Ihre eigene(n) Rufnummer(n) sowie gewünschte Notrufnummern ein.

Legen Sie das Beschriftungsschild in die vorgesehene Vertiefung und bringen Sie die Klarsichtabdeckung an.

### *Telefon in Betrieb nehmen*

#### **Notbetrieb**

Fällt die 230 V-Versorgung am Netzabschlussgerät (NT+2ab) aus, erfolgt die Speisung des ISDN-Anschlusses direkt aus der Vermittlungsstelle (Notbetrieb). Diese Fernspeisung reicht nur zur Versorgung eines einzigen Telefonapparates aus!

Werden mehrere Apparate am selben Anschluss betrieben, darf demzufolge nur ein Gerät auf Notbetriebsberechtigung eingestellt sein. Andernfalls ist im Notbetrieb der ganze ISDN-Anschluss ausser Betrieb gesetzt.

Der Notbetriebsschalter befindet sich unter der Displayabdeckung.

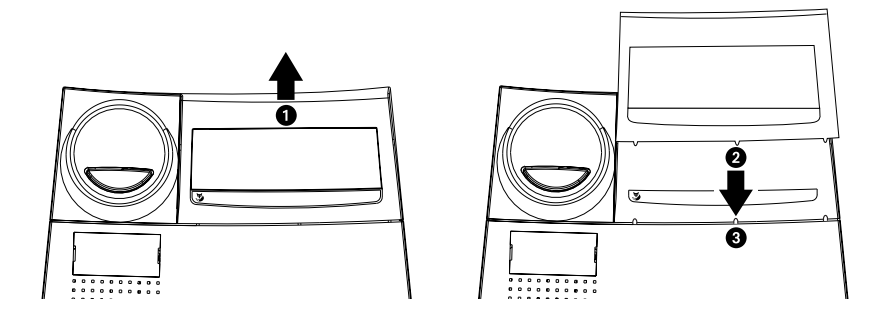

Fassen Sie die Displayabdeckung mit einer Hand an der oberen Kante  $\bullet$  und entfernen Sie sie durch leichtes Ziehen nach oben.

Um die Displayabdeckung wieder einzusetzen, führen Sie die Kunststoffnocken der Displayabdeckung @ in die dafür vorgesehenen Aussparungen @ auf der Vorderseite des Gerätes und drücken Sie nach unten, bis sie einrastet.

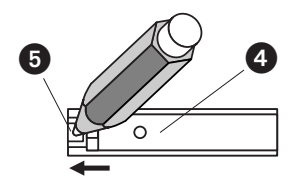

#### **Notbetriebsberechtigung einschalten**

Drücken Sie mit einem Stift (z.B. Kugelschreiber) den Notbetriebsschalter **4** nach unten, bis er einrastet. Der Schalter @ bleibt eingerastet.

**Notbetriebsberechtigung ausschalten** Schieben Sie mit einem Stift (z.B. Kugelschreiber) die Verriegelung  $\bullet$  in Pfeilrichtung, bis der Notbetriebsschalter  $\bullet$  ausrastet.

- ➭ *Mit dem notbetriebsberechtigten Gerät können Sie im Normalbetrieb wie gewohnt telefonieren.*
- ➭ *Die Einstellungen und die Einträge im Telefonbuch bleiben bei Stromausfall erhalten.*
- ➭ *Im Notbetrieb ist das Display unter Umständen ausgeschaltet. Ruf- und Lautsprecherlautstärke sind möglicherweise reduziert.*
- ➭ *Das Notbetriebstelefon signalisiert die Anrufe für alle Mehrfachrufnummern (MSN).*
- ➭ *Um im Notbetrieb zu telefonieren, müssen Sie zuerst den Hörer abnehmen und anschliessend die Rufnummer wählen (Lautsprecher-Taste funktioniert nicht).*
- ➭ *Das Notbetriebstelefon sollte mit einem Aufkleber auf dem Gerät deutlich gekennzeichnet werden.*

### *Grundsätzliches zur Bedienung*

#### **Benutzerkonzept**

Mit dem Top D41<sup>ISDN</sup> haben Sie die Möglichkeit, bis zu fünf Benutzer auf demselben Telefon einzurichten. Sie können, wenn Sie das Telefon zu Hause einsetzen, z. B. einen Benutzer »Mutter«, einen Benutzer »Vater« und je einen Benutzer »Kind1«, »Kind2« und »Kind3« einrichten oder im Geschäftsbereich einen Benutzer »Firma«, einen Benutzer »Privat« und je einen Benutzer »Verein1«, »Verein2« und »Verein3«. Durch Drücken der Benutzer-Taste können Sie von einem Benutzer auf den Nächsten umschalten, im Display erscheint gleichzeitig das Symbol (A, B, C, D oder E) für den aktiven Benutzer.

➭ *Das genaue Vorgehen zum Einrichten verschiedener Benutzer entnehmen Sie dem Kapitel »Grundeinstellungen«.*

Nachdem Sie für jeden Benutzer die gewünschten Einstellungen definiert haben, behandelt Ihr Top D41<sup>ISDN</sup> in Abhängigkeit vom eingestellten Benutzer eine Vielzahl von Funktionen ganz individuell: Bei jedem Anruf wird die Rufnummer des aktiven Benutzers beim Partner angezeigt, eingehende Anrufe werden unterschieden und in der Anruferliste des entsprechenden Benutzers gespeichert. Die Kosten werden vom Gerät für jeden Benutzer getrennt verrechnet. Anrufe können für jeden Benutzer getrennt, je nach dessen Anforderungen umgeleitet werden, usw.

### **Benutzer wechseln**

Wenn in der oberen Displayzeile rechts aussen ein Benutzersymbol (A, B, C, D oder E) angezeigt wird, kann der Benutzer gewechselt werden. Gehen Sie dazu wie folgt vor:

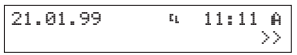

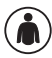

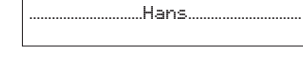

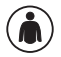

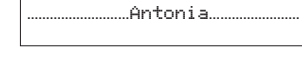

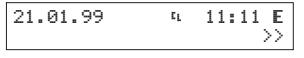

Im Display wird in der oberen Displayzeile rechts aussen das Symbol des aktiven Benutzers angezeigt.

Benutzer-Taste drücken. Im Display wird kurz der Name des nächsten Benutzers angezeigt.

Benutzer-Taste drücken, bis der gewünschte Benutzer angezeigt wird.

Nach einer kurzen Wartezeit erscheint wieder die vorherige Displaydarstellung, wobei das Symbol des neu gewählten Benutzers in die obere Displayzeile übernommen wird.

### **Displayanzeige im Ruhezustand**

Wenn sich Ihr Top D41<sup>ISDN</sup> im Ruhezustand befindet, werden im Display das Datum, eventuell Statuspiktogramme, die Uhrzeit und das Symbol des aktiven Benutzers angezeigt. Sind mehr als 8 Statuspiktogramme anzuzeigen, entfällt das Datum.

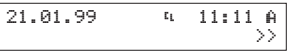

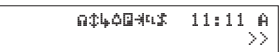

Ruhezustand bei weniger als 8 Statuspiktogrammen.

Ruhezustand bei mehr als 8 Statuspiktogrammen. Die Statuspiktogramme werden immer rechtsbündig in der angegebenen Reihenfolge angezeigt. Sie haben folgende Bedeutung:

- Á Direktruf ein
- ù Ruhe vor dem Telefon ein
- ˚ Nummer unterdrückt
- ≈ Filter ein
- **□** Provider ein
- î Termin ein
- ‰ Umleitung ein (beliebige)
- Û Rückruf ein
- á Sprechgarnitur ein

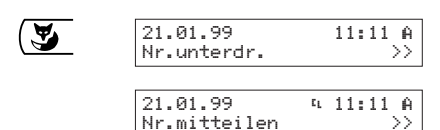

Wenn Sie die Fox-Taste unter >> drücken, wird Ihnen die Funktion »Nummer unterdrücken« bzw. »Nummer mitteilen« angeboten, die Sie durch Drücken der Fox-Taste aktivieren können. Das entsprechende Statuspiktogramm wird angezeigt bzw. verschwindet.

### *Grundsätzliches zur Bedienung*

#### **Menüs**

Die einfache Handhabung Ihres Top D41<sup>ISDN</sup> beruht auf der menügesteuerten Bedienung. Eingaben ins Telefonbuch (und deren nachträgliche Bearbeitung), Einstellungen und Programmierungen Ihres Telefons nehmen Sie in Menüs vor. Wenn Sie Menüs oder Untermenüs angewählt haben, muss der Hörer immer aufgelegt bleiben. Erhalten Sie einen Anruf oder nehmen Sie den Hörer ab, wird der Vorgang automatisch abgebrochen.

Zum Anwählen von Menüs oder Untermenüs stehen Ihnen die Menü-Taste und die Fox-Taste zur Verfügung. Dabei gehen Sie folgendermassen vor:

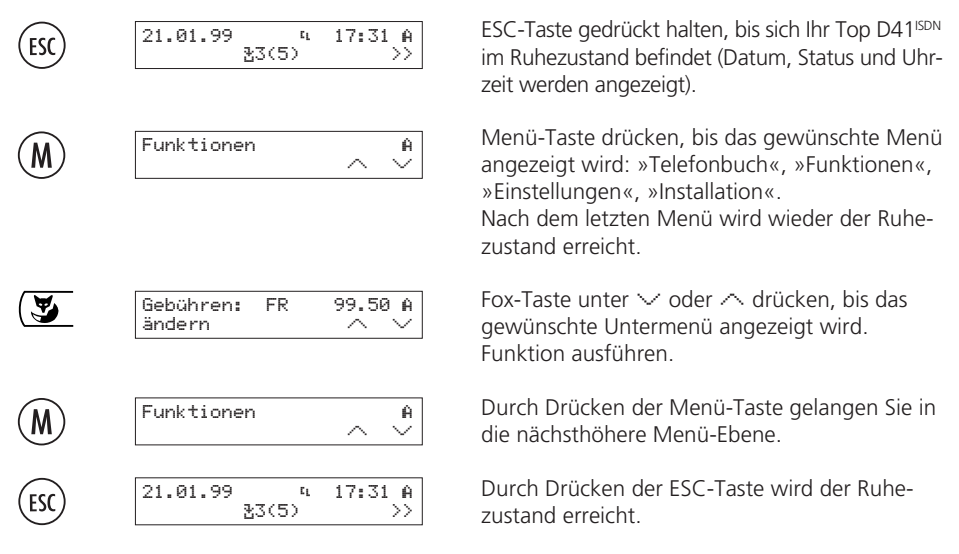

➭ *Eine Darstellung der gesamten Menüstruktur des Top D41ISDN finden Sie im Kapitel »Wichtige Hinweise«.*

#### **Akustische Signale**

Ihr Telefon unterstützt Sie bei der Bedienung zusätzlich mit akustischen Signalen:

#### **Bestätigungston**

Korrekte Eingaben/Änderungen bestätigt Ihr Telefon mit einem Bestätigungssignal (zwei kurze, hohe Töne).

#### **Warnton**

Bei Fehlmanipulationen/Fehleingaben ertönt ein einzelner, tiefer Warnton.

Die nachfolgend beschriebenen Grundeinstellungen sind Telefoneinstellungen, d.h. sie gelten für alle Benutzer.

### **Benutzer einrichten**

Sie können bis zu 5 Benutzer einrichten. Jedem Benutzer ist eine Mehrfachrufnummer zugeordnet (MSN A, B, C, D, E). Ihr Telefon klingelt, wenn auf eine der eingerichteten Rufnummern angerufen wird.

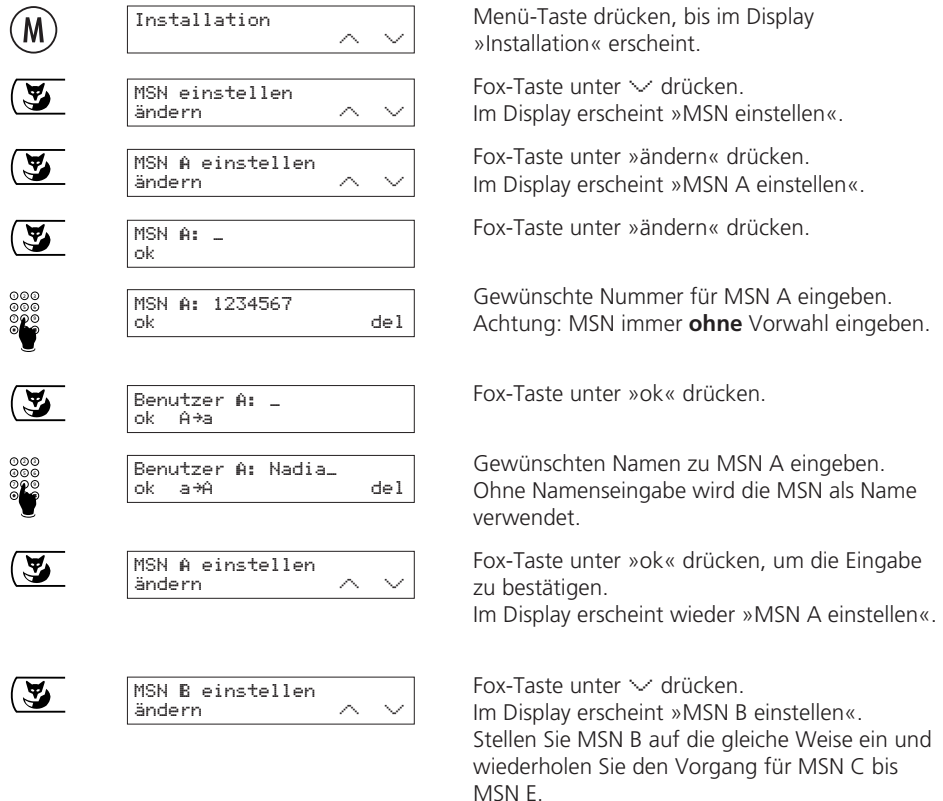

- $\heartsuit$  Im Auslieferzustand ist kein Benutzer eingerichtet, Ihr Top D41<sup>ISDN</sup> klingelt bei allen an*kommenden Anrufen.*
- $\Rightarrow$  Um alle Funktionalitäten Ihres Top D41<sup>ISDN</sup> nutzen zu können, ist es unerlässlich, **minde***stens einen Benutzer einzurichten!*

- ➭ *Damit Sie bei eingehenden Anrufen erkennen, für welchen Benutzer der Anruf bestimmt ist, können sie unterschiedliche Rufmelodien definieren (siehe »Tonruf einstellen« und »Ankommender Anruf«).*
- ➭ *Bei jedem abgehenden Anruf wird dem Gesprächspartner die Mehrfachrufnummer des aktiven Benutzers übermittelt. Wenn Sie eine Mehrfachrufnummer für einen bestimmten Benutzer nicht übermitteln möchten, können Sie diese unterdrücken (siehe »Anonym anrufen«).*

#### **Benutzer löschen**

Menü-Taste drücken, bis im Display Installation  $M$ »Installation« erscheint.  $F$ ox-Taste unter  $\vee$  drücken. MSN einstellen ändern Im Display erscheint »MSN einstellen«. Fox-Taste unter »ändern« drücken. MSN A einstellen 巴 ändern Im Display erscheint »MSN A einstellen«. Falls nicht MSN A gelöscht werden soll, Fox- $\mathbf{F}$ MSN E einstellen ändern Taste unter  $\vee$  drücken, bis die zu löschende MSN angezeigt wird. Fox-Taste unter »ändern« drücken.  $\mathbf{z}$ MSN **F: 1234569** ok del Fox-Taste unter »del« drücken, bis alle Ziffern  $\mathbf{F}$  $MSN$   $E:$   $$ ok der MSN gelöscht sind. Nach dem Löschen der letzten Ziffer verschwindet »del«. Fox-Taste unter »ok« drücken. User wirklich löschen ? Ja Nein Eine Kontrollfrage wird angezeigt. Fox-Taste unter »Ja« drücken. <u>स्र</u>  $\check{\;}$ əelöscht Der Benutzer ist gelöscht. Eine Quittierung erscheint.

Um einen Benutzer zu löschen, gehen Sie wie folgt vor:

➭ *Beim Löschen eines Benutzers werden dessen Benutzer-Einstellungen gelöscht.*

### **Datum und Uhrzeit einstellen**

Bei Inbetriebnahme des Gerätes oder nach einem Stromausfall blinkt die Uhrzeit. Nach dem ersten abgehenden Anruf werden Zeit und Datum automatisch aktualisiert (sofern Ihr Anschluss dies unterstützt). Die Uhrzeit blinkt nicht mehr. Eventuell auftretende Abweichungen werden bei jedem abgehenden Anruf korrigiert. Sie können Zeit und Datum auch manuell einstellen:

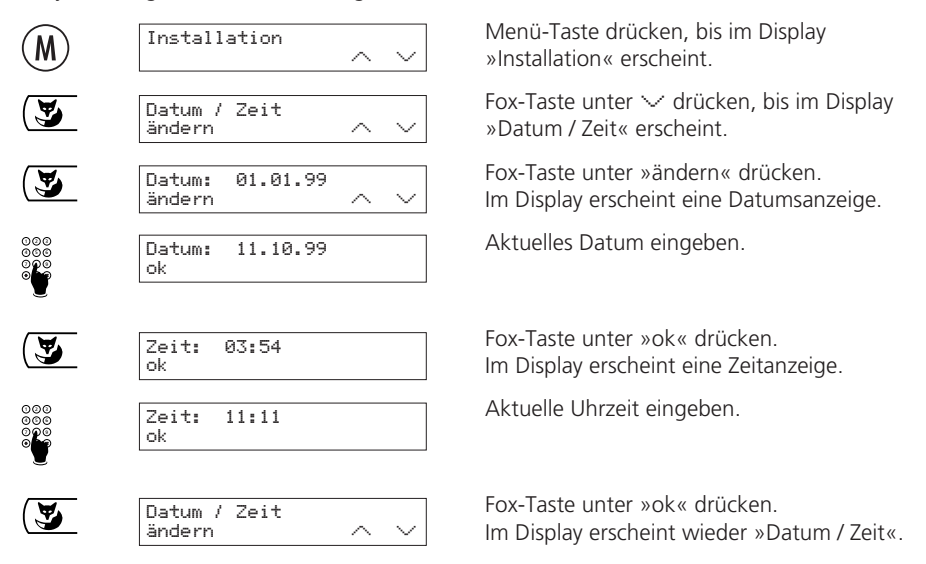

### **Sprache einstellen**

Bei der Auslieferung des Gerätes ist Deutsch voreingestellt. Sie können Französisch, Italienisch oder Englisch wie folgt einstellen:

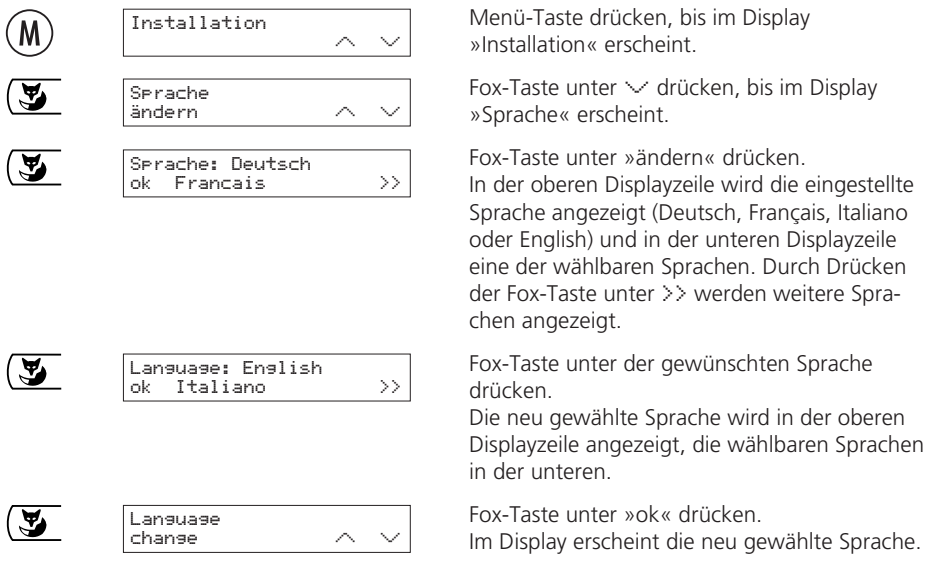

### **Sprechgarnitur ein- oder ausschalten**

Das Top D41<sup>ISDN</sup> ist mit einer Schnittstelle für den Anschluss einer Sprechgarnitur (Headset) ausgerüstet. Sie können diese wie folgt ein- oder ausschalten:

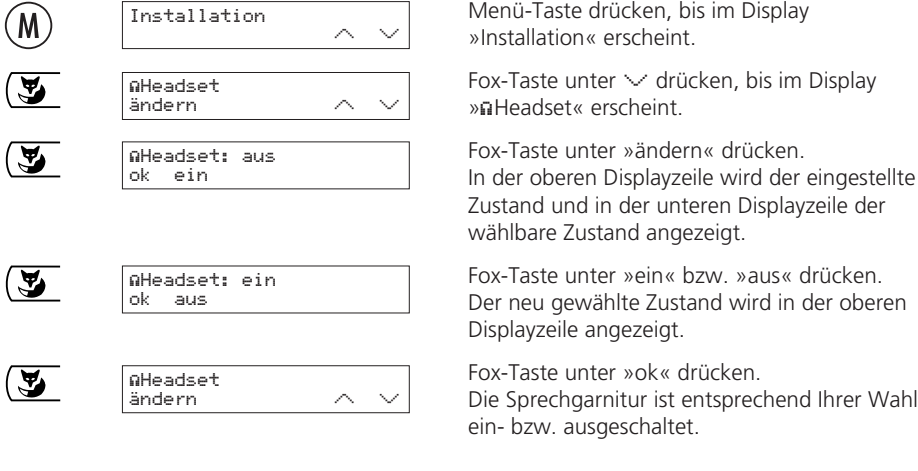

➭ *Wenn die Sprechgarnitur eingeschaltet ist, wird im Ruhedisplay das Statuspiktogramm* á *angezeigt.*

### **Einstellungen für die automatische Wahlwiederholung**

Für die automatische Wahlwiederholung kann die Anzahl Wiederholungen und der Zeitabstand zwischen den Wiederholversuchen wie folgt eingestellt werden:

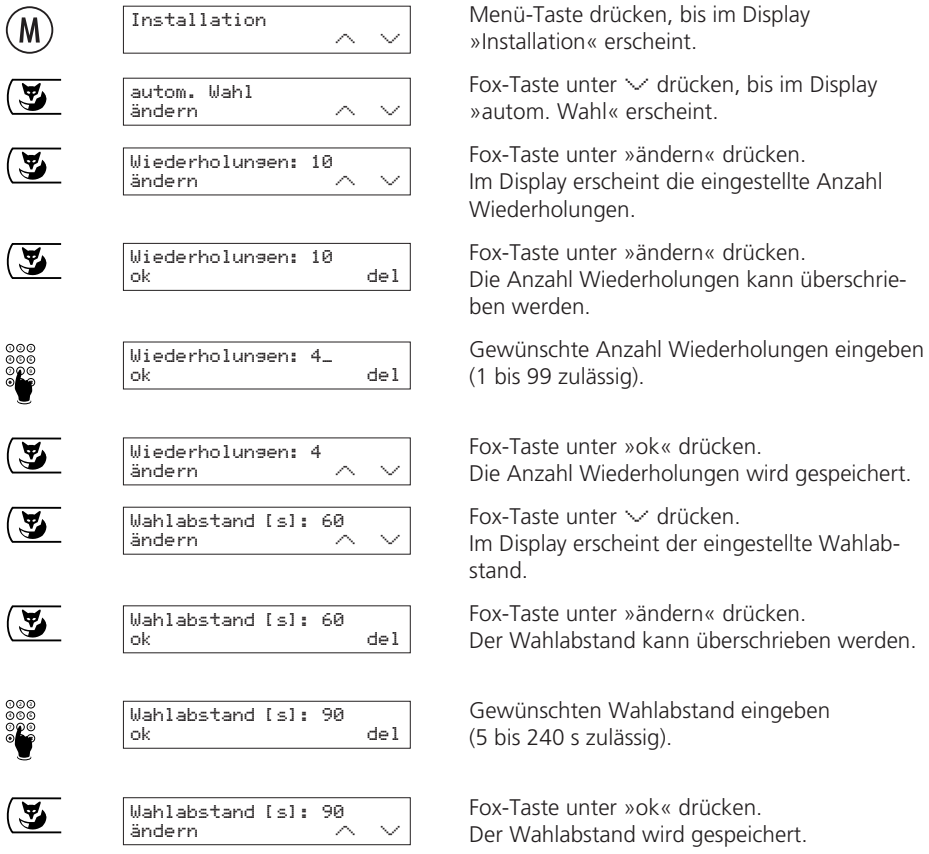

### **Einstellungen für Teilnehmervermittlungsanlagen**

Einstellungen für den Betrieb an einer Teilnehmervermittlungsanlage entnehmen Sie bitte dem Kapitel »Betrieb an einer Teilnehmervermittlungsanlage«.

### **Kontrast einstellen**

Den Kontrast der Displayanzeige können Sie individuell wie folgt einstellen:

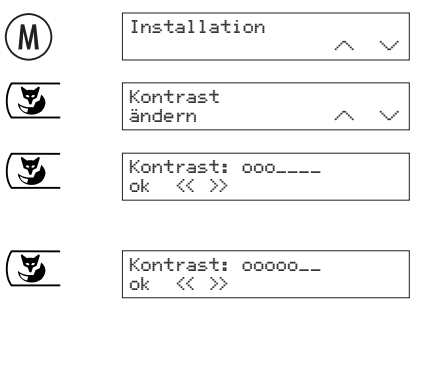

Kontrast ändern

 $\overline{\mathbf{z}}$ 

Menü-Taste drücken, bis im Display »Installation« erscheint.

Fox-Taste unter  $\vee$  drücken, bis im Display »Kontrast« erscheint.

Fox-Taste unter »ändern« drücken. In der oberen Displayzeile wird der eingestellte Kontrast mit einem Balkensymbol angezeigt.

Fox-Taste unter  $\langle\langle$  bzw. unter  $\rangle$  drücken, um den Kontrast zu verkleinern bzw. zu vergrössern. Im Display wird der geänderte Kontrast angezeigt.

Fox-Taste unter »ok« drücken. Die Kontrasteinstellung wird gespeichert.

### **Providerliste bearbeiten / Wählen über Provider**

Sie können Ihre Telefongespräche auch über andere Anbieter (Provider) durchführen, sofern Sie deren Dienst abonniert haben. Sie haben folgende Möglichkeiten zur automatischen Providerwahl:

- Vorwahl mit einem Provider verknüpfen: Alle abgehenden Anrufe mit dieser Vorwahl werden immer über diesen Provider ausgeführt (z.B. Vorwahl »0« für Fernzone, »00« für Ausland, »0033«für Frankreich, etc.). Wird keine Vorwahl eingegeben, erfolgen alle nicht anders festgelegten Verbindungen über diesen Provider.
- Einträge im Telefonbuch mit Provider verknüpfen (siehe »Telefonbuch, Attributeingabe«): Abgehende Anrufe mit dieser Rufnummer werden immer über diesen Provider ausgeführt, diese Option wird gegenüber der oben beschriebenen priorisiert.
- ➭ *Die automatische Providerwahl funktioniert nur in Wahlvorbereitung, beim Wählen aus irgendeiner Liste oder aus dem Telefonbuch, nicht aber, wenn Sie mit abgehobenem Hörer wählen!*

Ihre Providerliste bearbeiten Sie wie folgt:

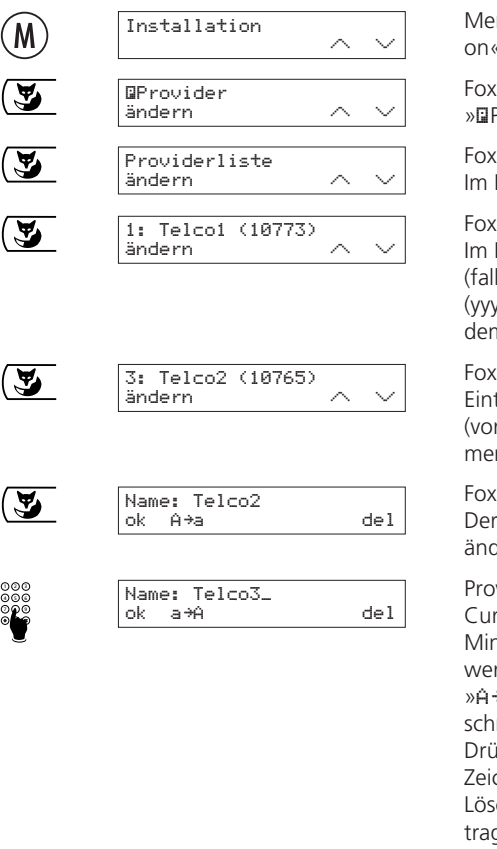

Menü-Taste drücken, bis im Display »Installati-« erscheint.

 $-$ Taste unter  $\vee$  drücken, bis im Display »˙Provider« erscheint.

Fox-Taste unter »ändern« drücken. Display erscheint »Providerliste«.

Fox-Taste unter »ändern« drücken. Display erscheint entweder »1: kein Eintrag« (falls noch kein Provider erfasst ist) oder »1: xxx (yyy)«, wobei xxx dem Provider-Namen und yyy m Provider-Code entspricht.

 $-$ Taste unter  $\vee$  drücken, bis im Display der trag des gewünschten Providers erscheint r dem Namen steht eine fortlaufende Nummer).

Fox-Taste unter »ändern« drücken. Provider-Name kann eingegeben oder gedert werden.

wider-Namen eingeben oder ändern. Der rsor steht unter dem ersten Zeichen. Mit der nus- oder Plus-Taste kann der Cursor bewegt rden. Durch Drücken der Fox-Taste unter \*a« bzw. »a\*A« kann auf Klein- bzw. Grossreibung umgeschaltet werden. icken Sie die Fox-Taste unter »del« um das chen an der Cursor-Position zu löschen. Löschen Sie den ganzen Namen, wird der Eing aus der Liste entfernt.

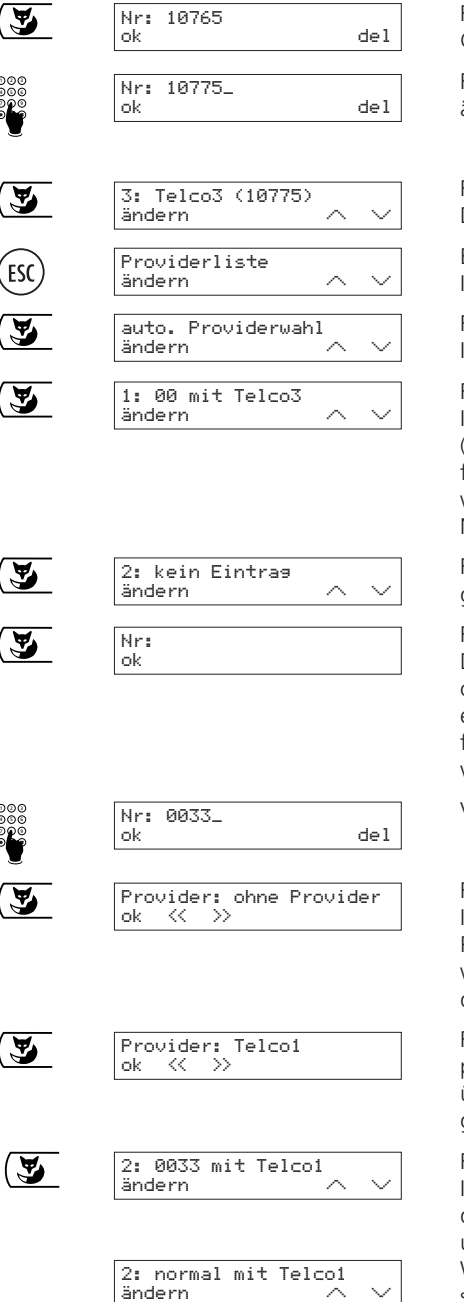

Fox-Taste unter »ok« drücken. Der Provider-Code kann eingegeben oder geändert werden.

Fünfstelligen Provider-Code eingeben oder ändern.

Fox-Taste unter »ok« drücken. Der Provider wird in der Liste gespeichert.

ESC-Taste drücken. Im Display erscheint wieder »Providerliste«.

Fox-Taste unter  $\vee$  drücken. Im Display erscheint »auto. Providerwahl«.

Fox-Taste unter »ändern« drücken. Im Display erscheint entweder »1: kein Eintrag« (falls noch keine automatische Providerwahl festgelegt worden ist) oder »1: yyy mit xxx«, wobei yyy der Vorwahl und xxx dem Provider-Namen entsprechen.

Fox-Taste unter  $\vee$  drücken, bis im Display der gewünschte Eintrag erscheint.

Fox-Taste unter »ändern« drücken. Die gewünschte Vorwahl kann eingegeben oder geändert werden. Wenn keine Vorwahl eingegeben wird, erfolgen alle nicht anders festgelegten Verbindungen über diesen Provider.

Vorwahl eingeben oder ändern.

Fox-Taste unter »ok« drücken.

Im Display erscheint entweder »Provider: ohne Provider« (falls noch kein Provider zugeordnet worden ist) oder »Provider: xxx«, wobei xxx dem Provider-Namen entspricht.

Fox-Taste unter >> oder << drücken, bis im Display der gewünschte Provider angezeigt wird, über den die Verbindungen mit der vorher eingegebenen Fernkennzahl erfolgen sollen.

Fox-Taste unter »ok« drücken.

Im Display erscheint »z: yyy mit xxx«, wobei z der Nummer des Eintrages, yyy der Vorwahl und xxx dem Provider-Namen entsprechen. Wenn keine Vorwahl eingegeben wurde, erscheint im Display »z: normal mit xxx«.

### *Benutzereinstellungen*

Die nachfolgend beschriebenen Einstellungen können für jeden Benutzer individuell eingestellt werden.

➭ *Voraussetzung für diese Einstellungen ist, dass mindestens ein Benutzer eingerichtet ist (siehe Kapitel »Grundeinstellungen«).*

### **Tonruf-Melodie und Lautstärke einstellen**

Jeder Benutzer kann zwischen sieben verschiedenen Tonruf-Melodien wählen und deren Lautstärke individuell einstellen.

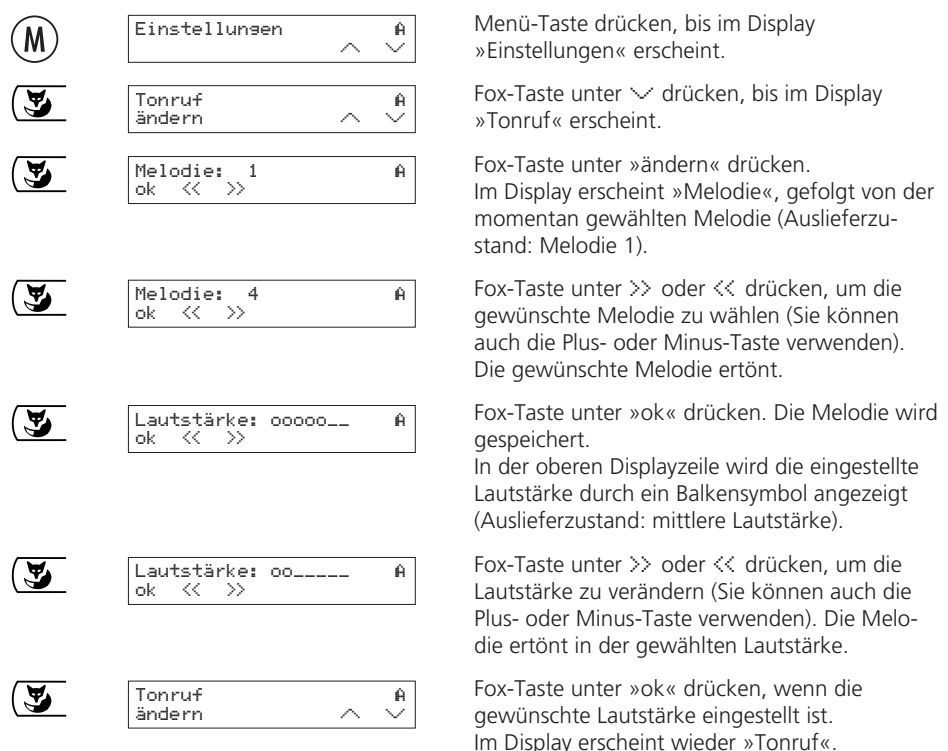

- ➭ *Achten Sie darauf, dass unterschiedliche Melodien pro Benutzer eingestellt werden, damit ankommende Anrufe akustisch unterschieden werden können.*
- ➭ *Achtung: Minimale Lautstärke = Tonruf aus, d.h. im Ruhedisplay wird das Symbol »Ruhe vor dem Telefon«* (ù) *angezeigt und die Benutzer-LED leuchtet.*
- ➭ *Bei ankommenden Anrufen können Sie die Lautstärke des Tonrufs mit der Plus- oder Minus-Taste direkt verändern.*

### **Anruffilter ein- und ausschalten**

Bei eingeschaltetem Anruffilter werden Anrufe von Rufnummern, die im Telefonbuch eingetragen sind und für die nicht die Einstellung »kein Filter« vorgenommen wurde, ausgefiltert, d.h. abgewiesen (der Anrufer hört das Besetztzeichen). Nur wenn beim entsprechenden Telefonbucheintrag »kein Filter« eingestellt wurde, wird ein Anruf von dieser Rufnummer auch bei eingeschaltetem Anruffilter signalisiert (siehe Kapitel »Telefonbuch«).

Bei Auslieferung Ihres Top D41<sup>ISDN</sup> ist der Anruffilter ausgeschaltet.

Jeder Benutzer kann den Anruffilter individuell ein- oder ausschalten:

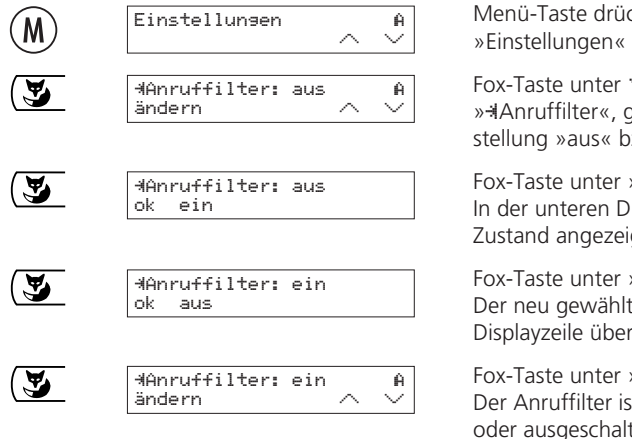

cken, bis im Display erscheint

 $\vee$  drücken, bis im Display vefolgt von der aktuellen Einzw. »ein« erscheint

Ȋndern« drücken isplayzeile wird der wählbare gt.

»ein« bzw. »aus« drücken. te Zustand wird in die obere rnommen

»ok« drücken. t entsprechend Ihrer Wahl eintet.

➭ *Wenn der Anruffilter eingeschaltet ist, wird im Ruhedisplay das Statuspiktogramm* ≈ *angezeigt.*

### **Rufnummer unterdrücken**

Dieser Dienst ist bei Swisscom zu beantragen.

Wenn Sie jemanden anrufen, wird Ihre Rufnummer (d.h. Ihre MSN) grundsätzlich beim Gesprächspartner angezeigt. Wenn Sie angerufen werden, wird Ihre Rufnummer unmittelbar nach Abheben des Hörers beim Anrufer angezeigt.

Jeder Benutzer kann die Rufnummer für abgehende und ankommende Anrufe unterdrücken und anonym telefonieren:

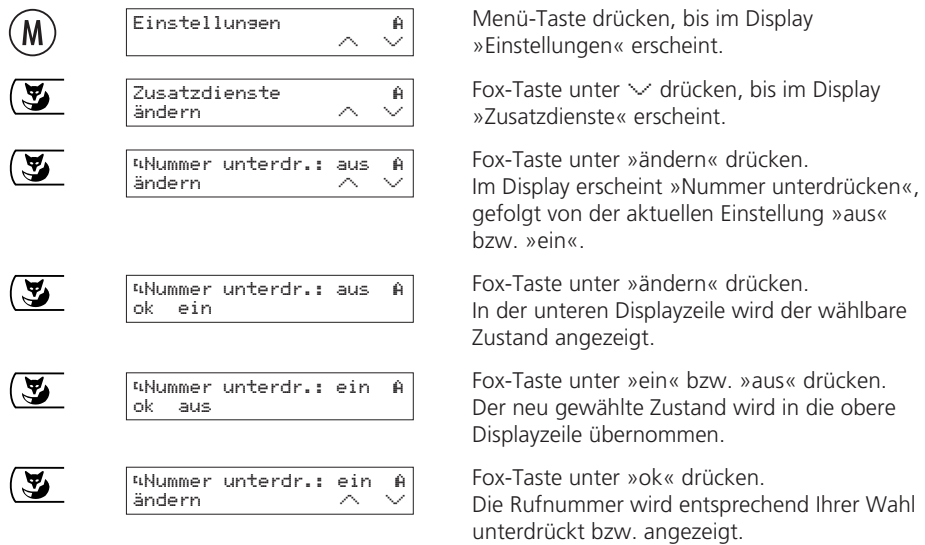

➭ *Wenn die Rufnummer unterdrückt ist, wird im Ruhedisplay das Statuspiktogramm* ˚ *angezeigt.*

### **Anklopfen unterdrücken**

Wenn Sie ein Gespräch führen, wird Ihnen ein weiterer ankommender Anruf durch einen Ton signalisiert. Weitere Angaben zu »Anklopfen« entnehmen sie dem Kapitel »Komfortfunktionen«.

Jeder Benutzer kann »Anklopfen« unterdrücken, um nicht während laufenden Gesprächen gestört zu werden:

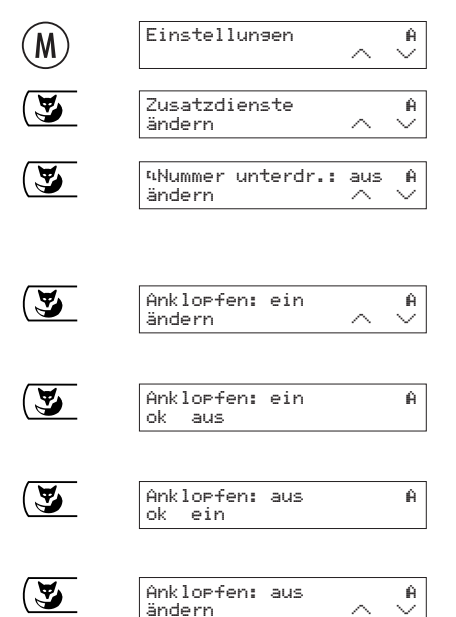

Menü-Taste drücken, bis im Display »Einstellungen« erscheint.

Fox-Taste unter  $\vee$  drücken, bis im Display »Zusatzdienste« erscheint.

Fox-Taste unter »ändern« drücken. Im Display erscheint »Nummer unterdrücken«, gefolgt von der aktuellen Einstellung »aus« bzw. »ein«.

Fox-Taste unter  $\vee$  drücken, bis im Display »Anklopfen«, gefolgt von der aktuellen Einstellung »aus« bzw. »ein« erscheint.

Fox-Taste unter »ändern« drücken. In der unteren Displayzeile wird der wählbare Zustand angezeigt.

Fox-Taste unter »ein« bzw. »aus« drücken. Der neu gewählte Zustand wird in die obere Displayzeile übernommen.

Fox-Taste unter »ok« drücken. »Anklopfen« wird entsprechend Ihrer Wahl unterdrückt bzw. signalisiert.

#### **Parkcode eingeben**

Jeder Benutzer kann einen eigenen Parkcode programmieren, wenn er Gespräche nicht mit dem bei Auslieferung eingestellten Parkcode 1 parken möchte:

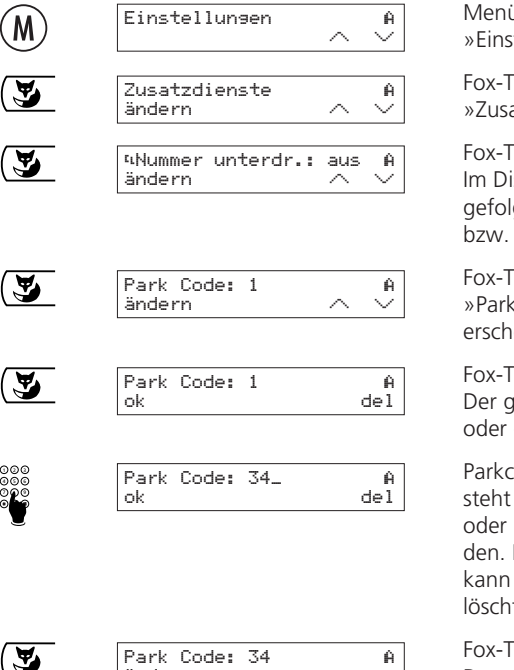

ü-Taste drücken, bis im Display tellungen« erscheint.

 $F$ aste unter  $\vee$  drücken, bis im Display »Zusatzdienste« erscheint.

aste unter Ȋndern« drücken. splay erscheint »Nummer unterdrücken«, gt von der aktuellen Einstellung »aus«  $\sum_{k=1}^{\infty}$ 

 $F$ aste unter  $\vee$  drücken, bis im Display Code«, gefolgt vom aktuellen Parkcode  $eint$ 

aste unter Ȋndern« drücken. ewünschte Parkcode kann eingegeben geändert werden.

ode eingeben oder ändern. Der Cursor unter der ersten Ziffer. Mit der Minus-Plus-Taste kann der Cursor bewegt wer-Durch Drücken der Fox-Taste unter »del« das Zeichen an der Cursor-Position get werden.

Faste unter »ok« drücken. Der neue Parkcode für diesen Benutzer ist eingestellt.

 $\widehat{M}$ 

ändern

### *Wählen*

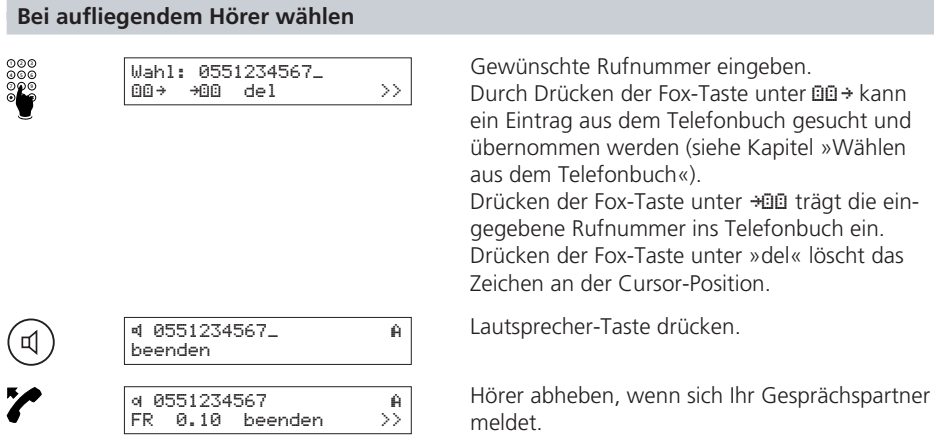

### **Wahlwiederholung**

Im Wahlwiederholspeicher werden die 10 zuletzt gewählten Telefonnummern gespeichert, unabhängig davon, welcher Benutzer die Rufnummern eingegeben hat (der Wahlwiederholspeicher ist nicht benutzer-abhängig). Sie können diese Anrufe wiederholen, ohne die Rufnummer eingeben zu müssen:

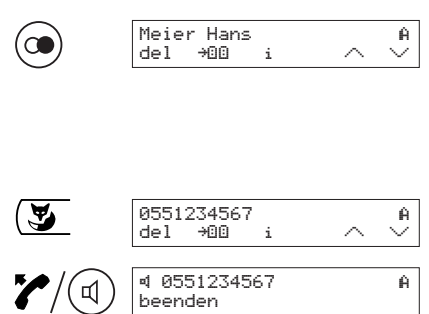

Wahlwiederhol-Taste drücken, wenn nötig mehrmals, um eine der zuletzt gewählten Rufnummern auszuwählen. Im Display erscheint die zuletzt gewählte Telefonnummer oder, falls diese im Telefonbuch enthalten ist, der zugehörige Name.

Sie können mit der Fox-Taste unter  $\vee$  oder  $\wedge$ den Wahlwiederholspeicher durchblättern.

Hörer abheben oder Lautsprecher-Taste drükken. Die Rufnummer wird gewählt.

- ➭ *Wenn der Wahlwiederholspeicher voll ist, wird der älteste Eintrag überschrieben.*
- ➭ *Um einen angezeigten Eintrag im Wahlwiederholspeicher zu löschen, drücken Sie die Fox-Taste unter »del«.*
- ➭ *Um Detailinformationen zu einem angezeigten Eintrag im Wahlwiederholspeicher anzuzeigen, drücken Sie die Fox-Taste unter »i«. Angezeigt werden der eingestellte Benutzer, die Kosten und die Dauer des Gesprächs.*
- ➭ *Die Rufnummerunterdrückung (anonym anrufen) wird in den Wahlwiederholspeicher übernommen und mit »C« vor der Rufnummer angezeigt.*

### **Wählen aus der Anruferliste**

Jeder nicht beantwortete Anruf wird in eine individuelle, für jeden Benutzer getrennte, Anruferliste eingetragen. In der Anruferliste werden (für alle Benutzer zusammen) bis zu 30 Anrufe registriert.

Wenn jemand versucht hat, Sie zu erreichen, erscheint auf der unteren Displayzeile z.B. die Meldung ȴ3(5)«. Die Zahl in Klammern bedeutet, dass 5 Anrufe auf Ihr Top D41<sup>ISDN</sup> eingegangen sind, die Zahl davor zeigt, dass 3 Anrufe für den eingestellten Benutzer bestimmt waren.

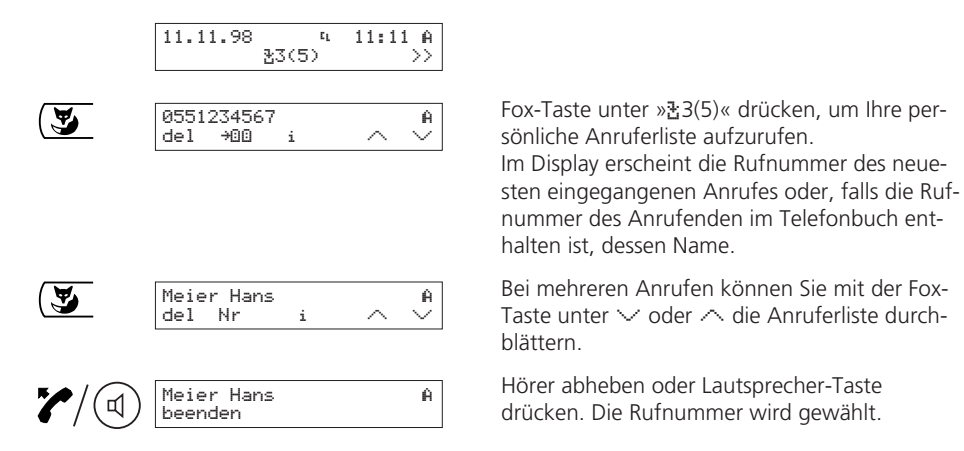

- ➭ *Drücken Sie die Fox-Taste unter »i«, um anzuzeigen, an welchem Datum und zu welcher Uhrzeit ein Anruf eingegangen ist (hat ein Anrufer mehrmals angerufen wird die Anzahl , z.B. 3x, sowie das Datum und die Uhrzeit des letzten Anrufs angezeigt).*
- ➭ *Bei mehr als 30 Anrufen wird der älteste Eintrag überschrieben.*
- ➭ *Unbeantwortete Anrufe werden nach erfolgreichem Rückruf aus der Anruferliste gelöscht und in den Wahlwiederholspeicher übernommen.*
- ➭ *Drücken der Fox-Taste unter* ˜∞∞ *trägt die eingegebene Rufnummer ins Telefonbuch ein.*
- ➭ *Um einen Eintrag in der Anruferliste zu löschen, drücken Sie die Fox-Taste unter »del«.*
- ➭ *Hat der Anrufer ein Mail (UUS) gesendet, erscheint auf der unteren Displayzeile zusätzlich* ı*. Das Mail wird durch Drücken der Fox-Taste unter* ı *angezeigt.*

 $\mathbf{Z}/\mathbf{C}$ 

### Wählen aus der Gesprächsliste (LOG-Liste)

In der Gesprächsliste speichert Ihr Top D41<sup>ISDN</sup> die letzten 10 beantworteten Anrufe (für alle Benutzer zusammen).

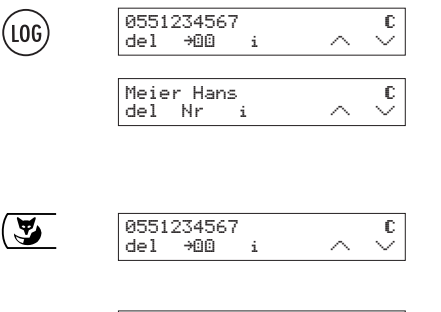

0551234567

beenden

LOG-Taste drücken, wenn nötig mehrmals, um eine der letzten Rufnummern von beantworteten Anrufen auszuwählen

Im Display erscheint die Rufnummer des letzten beantworteten Anrufes oder, falls die Rufnummer des Anrufenden im Telefonbuch enthalten ist. dessen Name.

Bei mehreren Anrufen können Sie mit der Fox-Taste unter ∨ oder ∧ die Gesprächsliste durchblättern

Hörer abheben oder Lautsprecher-Taste drücken. Die Rufnummer wird gewählt.

- ⇨ Drücken Sie die Fox-Taste unter »i«, um den Benutzer sowie Datum und Uhrzeit der letzten beanworteten Anrufe anzuzeigen.
- $\Rightarrow$ Drücken der Fox-Taste unter +DD trägt die Rufnummer ins Telefonbuch ein.

сI

⇨ Um einen angezeigten Eintrag aus der Gesprächsliste zu löschen, drücken Sie die Fox-Taste unter »del«

### *Wählen*

妥

盈

₫

ี ⊄

### **Wählen aus dem Telefonbuch**

beenden

beenden

ändern neu

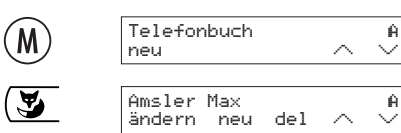

Naumann Lilian **A** ändern neu del

Noser Adrian Œ ändern neu de $1 \wedge \vee$ ƒ Noser Adrian Œ

Boll Willi A

ƒ Noser Adrian Œ

Menü-Taste drücken. Im Display erscheint »Telefonbuch«.

Fox-Taste unter  $\vee$  bzw.  $\wedge$  drücken. Der erste bzw. letzte Eintrag im Telefonbuch wird angezeigt.

Um eine Rufnummer aus dem Telefonbuch zu wählen, haben Sie zwei Möglichkeiten:

### **Entweder Anfangsbuchstaben eingeben ...**

Um z.B. den Namen »Noser« zu suchen, Taste 6 zweimal drücken.

Der erste Name mit Anfangsbuchstabe »N« wird angezeigt.

Fox-Taste unter  $\vee$  drücken, bis der gesuchte Name im Display erscheint.

Hörer abheben oder Lautsprecher-Taste drücken. Die Rufnummer wird gewählt.

### **... oder schrittweise suchen**

Fox-Taste unter  $\vee$  oder  $\wedge$  drücken, um im Telefonbuch schrittweise zu suchen.

Wenn der gesuchte Name im Display erscheint, Hörer abheben oder Lautsprecher-Taste drükken. Die Rufnummer wird gewählt.

➭ *Detaillierte Informationen zum Telefonbuch (Aufbau, Editierung, etc.) entnehmen Sie dem Kapitel »Telefonbuch«.*

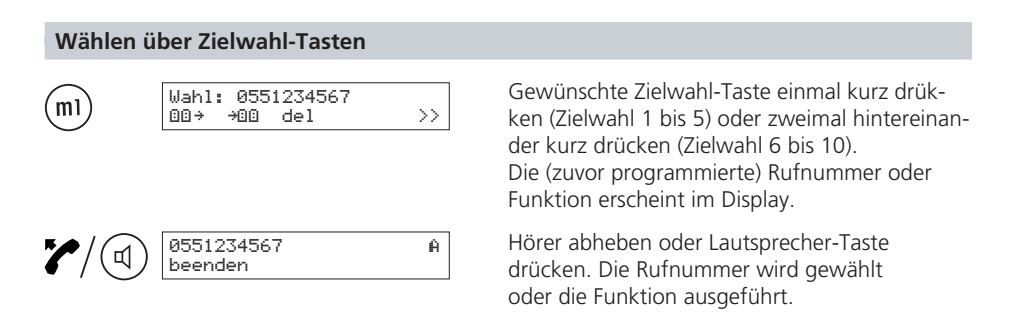

➭ *Detaillierte Informationen zur Zielwahl entnehmen Sie dem Kapitel »Zielwahl«.*

### **Ankommende Anrufe**

Je nachdem, für welchen Benutzer ein Anruf bestimmt ist, ertönt dessen Rufmelodie. Dadurch können ankommende Anrufe akustisch unterschieden werden.

Im Display wird die Rufnummer des Anrufers angezeigt, sofern der Anrufer die Anzeige erlaubt, bzw. die Rufnummer verfügbar ist. Ist die Rufnummer im Telefonbuch gespeichert, wird automatisch der entsprechende Name angezeigt. Der Name links im Display zeigt an, für welchen Benutzer der Anruf bestimmt ist.

### **Ankommende Anrufe abweisen**

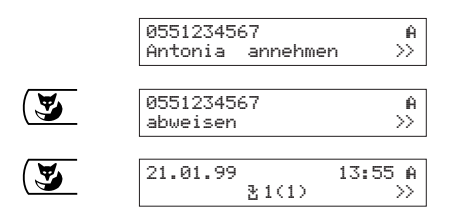

Wenn Sie ein ankommendes Gespräch nicht beantworten wollen:

Fox-Taste unter >> drücken, bis »abweisen« in der unteren Displayzeile erscheint.

Fox-Taste unter »abweisen« drücken. Der Anruf wird abgewiesen, die zugehörige Rufnummer wird in der Anruferliste abgelegt.

➭ *Auf der unteren Displayzeile wird Ihnen eine weitere Möglichkeit zur Wahl angeboten: –* weiterl. *(Anruf auf eine andere Rufnummer weiterleiten (CD), siehe »Komfortfunktionen«)*

#### **Freisprechen**

Wenn Sie ein Gespräch führen möchten ohne den Hörer zu benutzen, können Sie in das Mikrofon Ihres Top D41<sup>ISDN</sup> sprechen und über den Lautsprecher Ihren Gesprächspartner hören.

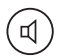

Während des Gesprächs Lautsprecher-Taste drücken und gedrückt halten, bis der Hörer aufgelegt ist.

Sie hören Ihren Gesprächspartner sowohl im Hörer als auch über den Lautsprecher.

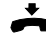

Hörer auflegen und Lautsprecher-Taste loslassen. Das Freisprechen ist eingeschaltet.

Wollen Sie das Gespräch über den Hörer weiterführen, Hörer abheben.

### **Lautstärke während des Gesprächs einstellen**

Die Lautstärke ist auf einen mittleren Wert eingestellt. Während des Gesprächs können Sie die Lautstärke verändern (Bereich 1 bis 7).

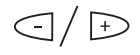

Während des Gesprächs Plus-Taste (lauter) oder Minus-Taste (leiser) drükken, um die Lautstärke im Hörer und im Lautsprecher zu verändern. Die Einstellung wird gespeichert.

➭ *Die Lautstärke kann für jeden Benutzer individuell eingestellt werden.*

#### **Lauthören**

Über den Lautsprecher können weitere Personen Ihr Gespräch mitverfolgen. Das Mikrofon ist dabei ausgeschaltet.

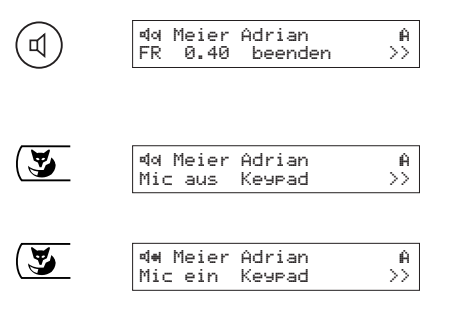

Während des Gesprächs Lautsprecher-Taste drücken.

Sie hören Ihren Gesprächspartner sowohl im Hörer als auch über den Lautsprecher.

Fox-Taste unter >> drücken In der unteren Displayzeile werden neue Wahlmöglichkeiten angezeigt.

Fox-Taste unter »Mic aus« drücken. Das Mikrofon wird ausgeschaltet. Im Display wechselt das Symbol von « auf •.

#### **Stummschaltung (Mic Mute)**

Wenn Ihr Gesprächspartner Sie nicht hören soll (z.B. um im Raum etwas zurückzufragen), können Sie das Hörermikrofon stummschalten.

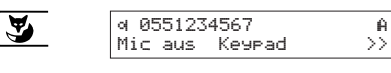

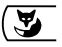

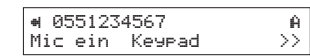

Während des Gesprächs Fox-Taste unter >> drücken.

In der unteren Displayzeile werden neue Wahlmöglichkeiten angezeigt.

Fox-Taste unter »Mic aus« drücken. Das Hörermikrofon wird stummgeschaltet. Im Display wechselt das Symbol von □ auf ·. Um das Hörermikrofon wieder einzuschalten, Fox-Taste unter »Mic ein« drücken (im Display erscheint wieder das Symbol o).
# *Telefonbuch*

Um einfach und schnell zu telefonieren, können Sie sich ein Telefonbuch mit mindestens 130 Namen/Rufnummern einrichten. Das Telefonbuch ist für alle Benutzer zugänglich.

#### **Allgemeine Hinweise**

Über den Zifferntasten Ihrer Wahltastatur sind Buchstaben aufgedruckt. Um einen Buchstaben zu schreiben, drücken Sie ein- oder mehrmals die entsprechende Taste. (Um z.B. ein »S« zu schreiben, drücken Sie 4 x Taste 7.)

Durch Drücken der Fox-Taste unter »Aêa« bzw. »aêA« kann zwischen Gross- und Kleinschreibung umgeschaltet werden.

Neben dem aufgedruckten Alphabet sind auf einzelnen Tasten zusätzlich Sonderzeichen und Umlaute hinterlegt:

$$
- \operatorname{auf} \left( \begin{array}{c} \overline{\phantom{aa}} \end{array} \right) - . ? ! , : ; ' "
$$
\n
$$
- \operatorname{auf} \left( \begin{array}{c} \overline{\phantom{aa}} \end{array} \right) \quad \text{A} \quad \text{A} \quad \text{A} \quad \text{A} \quad \text{A} \quad \text{C} \quad \text{a} \quad \text{a} \quad \text{a} \quad \text{a} \quad \text{a} \quad \text{a} \quad \text{B} \quad \text{C}
$$
\n
$$
- \operatorname{auf} \left( \begin{array}{c} \overline{\phantom{aa}} \end{array} \right) \quad \text{E} \quad \text{B} \quad \text{C} \quad \text{C
$$

- ➭ *Eine Rufnummer im Telefonbuch müssen Sie immer mit Vorwahl eingeben, damit eingehende Anrufe richtig erkannt werden.*
- ➭ *Je nach Softwareversion sind Änderungen des Zeichensatzes vorbehalten.*

Um Fehleingaben zu korrigieren, positionieren Sie den Cursor mit den  $\bigcap / \bigup{\rightleftharpoons}$ Pfeil-Tasten an die gewünschte Stelle. Löschen Sie das Zeichen durch Drücken der Fox-Taste unter »del«. Bei Eingaben am Zeilenende können Sie mit der Plus-Taste ein Leerzeichen setzen.

Werden lange Rufnummern/Namen eingegeben, wird im Display als erstes Zeichen ... angezeigt, sobald ein Display-Überlauf erfolgt. Nach der Eingabe wird wieder der Anfang des Eintrags angezeigt.

Durch wiederholtes Drücken der Fox-Taste unter  $\vee$  oder  $\wedge$  können Sie in Ihrem Telefonbuch blättern.

### **Attributeingabe**

Attribute sind Beifügungen (bestimmte Zeichenfolgen) zu einer Rufnummer in einem Telefonbucheintrag. Sie werden von Ihrem Top D41<sup>ISDN</sup> zur Steuerung von Funktionen verwendet, z.B. um die Nummernunterdrückung einzuschalten. Die Attribute müssen meistens der Rufnummer vorangestellt werden, es gibt aber auch Fälle, bei denen das Attribut am Schluss derselben angefügt werden muss. Folgende Anwendungsregeln sind zu beachten:

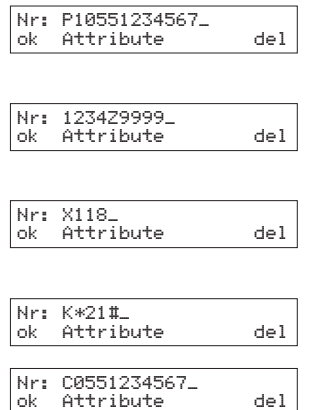

**Providerangabe:** Attribut »Provider« (P) als erstes Zeichen wählen, Providernummer (1, 2, 3, 4, 5 oder 6) eingeben, Rufnummer eingeben.

**Subadressenangabe:** Ersten Teil der Rufnummer eingeben, Attribut »Subadresse« (Z) wählen, Subadresse eingeben.

**Amtskennzifferangabe:** Attribut »AKZ« (X) als erstes Zeichen wählen, Rufnummer eingeben.

**Keypadangabe:** Attribut »Keypad« (K) als erstes Zeichen wählen, Keypad eingeben.

**Nummernunterdrückung:** Attribut »Nummernunterdrückung« (C) als erstes Zeichen wählen, Rufnummer eingeben.

### **Betrieb an einer Teilnehmervermittlungsanlage**

Beim Betrieb an einer Teilnehmervermittlungsanlage sind folgende Punkte zu beachten:

- Eine Rufnummer im Telefonbuch müssen Sie immer mit Vorwahl eingeben. Anhand der Vorwahl erkennt das Top D41<sup>ISDN</sup>, dass es sich um eine externe Rufnummer handelt (Amtskennziffer wird automatisch eingefügt).
- Es darf keine Amtskennziffer eingegeben werden, wenn diese automatisch eingefügt wird (siehe Kapitel »Betrieb an einer Teilnehmervermittlungsanlage: Amtskennziffer eintragen«).
- Damit Ihr Top D41<sup>ISDN</sup> auch Rufnummern, bei denen keine Vorwahl eingegeben werden darf (z.B. Notrufnummern, Provider-Code) als externe Rufnummer erkennt, müssen Sie das Attribut »AKZ« (Amtskennziffer) wählen. Es wird dann ein »X« vor der Nummer angezeigt.

# *Telefonbuch*

#### **Neuer Eintrag**

Um neue Einträge in Ihr Telefonbuch einzugeben, gehen Sie wie folgt vor:

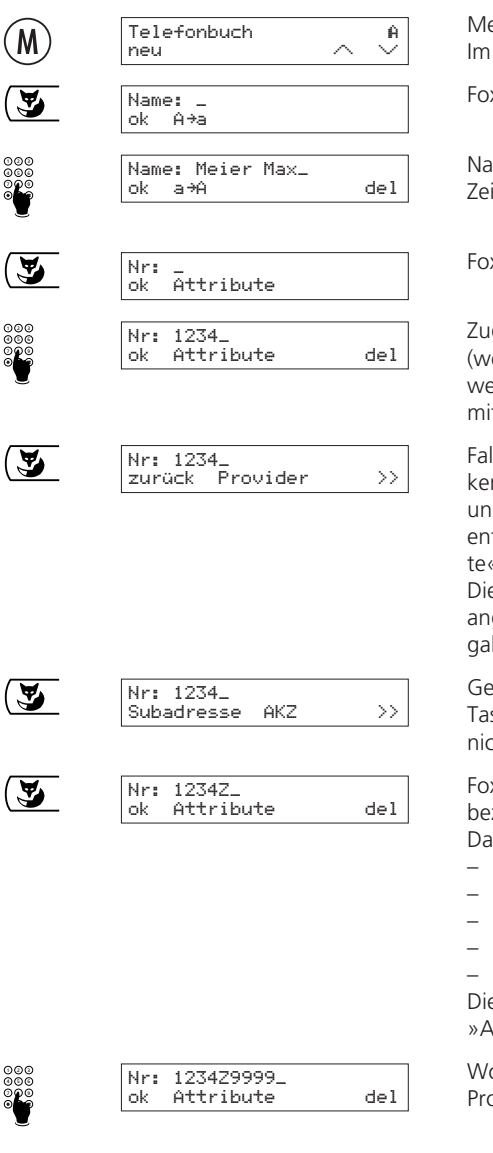

enü-Taste drücken. Display erscheint »Telefonbuch«.

Fox-Taste unter »neu« drücken.

men eingeben. Erlaubt sind alle verfügbaren ichen (siehe »Allgemeine Hinweise«).

Fox-Taste unter »ok« drücken.

gehörige Rufnummer (mit Vorwahl) eingeben enn an erster Stelle ein Attribut eingefügt erden muss, z.B. Provider oder Keypad, direkt t dem nächsten Punkt weiterfahren).

Is ein Attribut (Provider, Subadresse, Amtskennziffer, Keypad oder Nummernunterdrückg) in die Rufnummer einzufügen ist, an der tsprechenden Stelle Fox-Taste unter »Attribu-« drücken.

e Attribute werden in der unteren Displayzeile geboten. Mit »zurück« kann die Attributeinbe abgebrochen werden.

Gewünschtes Attribut durch Drücken der Foxste unter  $\gg$  anzeigen lassen, falls dieses cht bereits angezeigt wird.

x-Taste unter der gewünschten Attributzeichnung drücken.

s Attribut wird eingefügt:

- »P« für Provider
- »Z« für Subadresse
- »X« für Amtskennziffer (AKZ)
- »K« für Keypad
- »C« für Nummernunterdrückung

e korrekte Anwendung der Attribute ist unter »Allgemeine Hinweise« erläutert.

o nötig, Zusatz zum Attribut eingeben (z.B. ovidernummer, Subadresse oder Keypad).

 $\sim$ 

# *Telefonbuch*

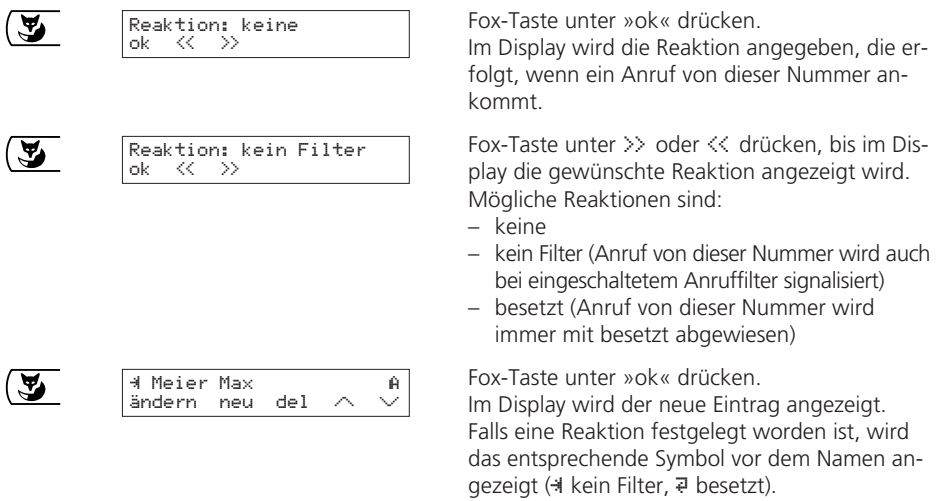

➭ *Wenn der Speicher des Telefonbuchs voll ist wird »neu« im Display »Telefonbuch« nicht mehr angezeigt.*

Sie können jede auf dem Display angezeigte Rufnummer (aus dem Wahlwiederholspeicher, aus der Anruferliste, aus der Gesprächsliste oder eine selbst gewählte Rufnummer) wie folgt in Ihr Telefonbuch aufnehmen:

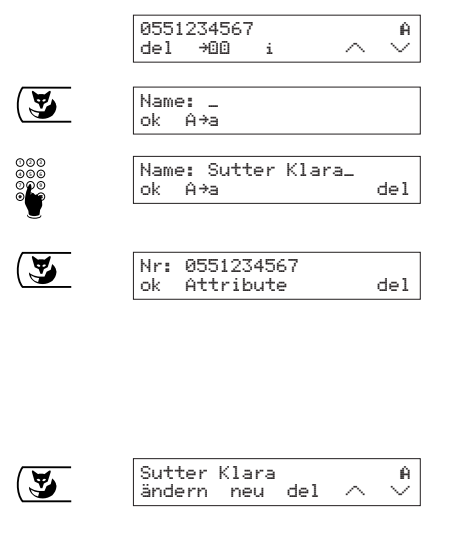

Fox-Taste unter ֩© drücken.

Zugehörigen Namen eingeben.

Fox-Taste unter »ok« drücken.

Die Nummer wird angezeigt. Falls ein Attribut in die Rufnummer einzufügen ist, Cursor mit den Pfeiltasten an die entsprechende Stelle bewegen und Fox-Taste unter »Attribute« drücken. Gewünschtes Attribut und Reaktion wie im vorhergehenden Abschnitt beschrieben festlegen.

Fox-Taste unter »ok« drücken. Der neue Eintrag wird angezeigt.

#### **Eintrag ändern**

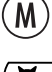

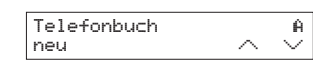

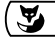

 $\overline{\mathbf{z}}$ 

 $\tilde{\mathbf{A}}$ 

 $\tilde{\mathbf{A}}$ 

 $\mathbf{z}$ 

 $\overline{\mathbf{z}}$ 

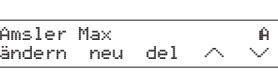

Natter Moritz **A** ändern neu del

Noser Adrian **A** ändern neu del

Noser Adrian **A** ändern neu del Name: Noser Adrian ok Aêa del

ok Attribute del

zurück Provider

ok Attribute del

Nr: 0551234567

Nr: 0551234567

Nr: 0551234567

Menü-Taste drücken. Im Display erscheint »Telefonbuch«.

Fox-Taste unter  $\vee$  bzw.  $\wedge$  drücken. Der erste bzw. letzte Eintrag im Telefonbuch wird angezeigt.

Um den gewünschten Eintrag im Telefonbuch zu suchen, haben Sie zwei Möglichkeiten:

### **Entweder Anfangsbuchstaben eingeben ...**

Um z.B. den Namen »Noser« zu suchen, Taste 6 zweimal drücken.

Der erste Name mit Anfangsbuchstabe »N« wird angezeigt.

Fox-Taste unter  $\vee$  drücken, bis der gesuchte Name im Display erscheint.

### **... oder schrittweise suchen**

Fox-Taste unter  $\vee$  oder  $\wedge$  drücken, bis der gesuchte Name im Display erscheint.

Fox-Taste unter »ändern« drücken. Der Name wird zum Ändern angezeigt. Falls gewünscht, Namen ändern.

Fox-Taste unter »ok« drücken. Die Rufnummer wird zum Ändern angezeigt. Falls gewünscht, Rufnummer ändern.

Falls ein Attribut in die Rufnummer einzufügen ist, Cursor mit den Pfeiltasten an die entsprechende Stelle bewegen und Fox-Taste unter »Attribute« drücken. Die Attribute werden in der unteren Displayzeile angeboten (durch Drücken der Fox-Taste unter >> werden weitere Attribute angezeigt).

Fox-Taste unter der gewünschten Attributsbezeichnung drücken.

Das Attribut wird eingefügt:

- »P« für Provider
- »Z« für Subadresse
- »X« für Amtskennziffer (AKZ)
- »K« für Keypad
- »C« für Nummernunterdrückung

Die korrekte Anwendung der Attribute ist unter »Allgemeine Hinweise« erläutert.

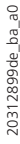

# *Telefonbuch*

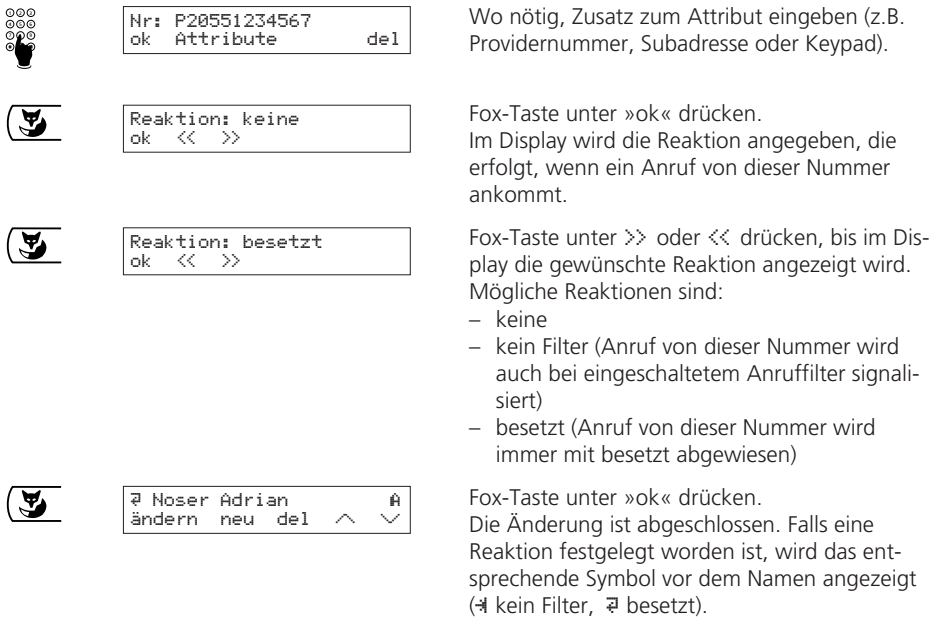

### **Eintrag löschen**

Das Löschen eines Eintrages im Telefonbuch erfolgt durch Drücken der Fox-Taste unter »del«.

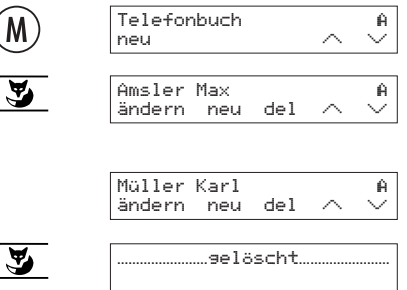

Menü-Taste drücken. Im Display erscheint »Telefonbuch«.

Fox-Taste unter  $\vee$  bzw.  $\wedge$  drücken. Der erste bzw. letzte Eintrag im Telefonbuch wird angezeigt.

Zu löschenden Eintrag im Telefonbuch suchen (siehe »Eintrag ändern«).

Fox-Taste unter »del« drücken. Der Eintrag wird gelöscht. Eine Quittierung erscheint, dann der nächste Eintrag.

➭ *Aus Sicherheitsgründen können Sie Einträge nur einzeln löschen. Um Ihr ganzes Telefonbuch zu löschen, lesen Sie bitte das Kapitel "Rücksetzfunktionen".*

(

#### **Anrufumleitung**

Voraussetzung für die Anrufumleitung ist, dass mindestens ein Benutzer programmiert ist! Jeder Benutzer kann drei Umleitungsarten auf eine beliebige Zielrufnummer programmieren:

- Anrufumleitung fest Ankommende Anrufe werden sofort umgeleitet.
- Anrufumleitung bei besetzt Anrufe werden umgeleitet, falls der Benutzer besetzt ist.
- Anrufumleitung verzögert Ankommende Anrufe werden nach ca. 5 Tonrufen umgeleitet.

Programmieren Sie die gewünschte Umleitungsart (es sind auch mehrere möglich) wie folgt:

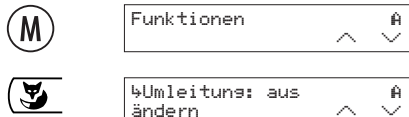

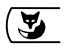

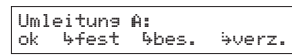

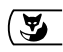

Umleitung A:<sup>6</sup> ok ìfest íbes. Ωverz.

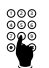

 $\mathbf{F}$ 

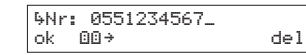

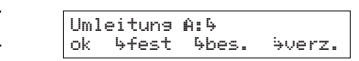

Menü-Taste drücken, bis im Display »Funktionen« erscheint.

Fox-Taste unter  $\vee$  drücken. Im Display erscheint »4 Umleitung: «, gefolgt von »aus« oder den Symbolen bereits programmierter Anrufumleitungen: ì (fest), í (bei besetzt), Ω (verzögert).

Fox-Taste unter »ändern« drücken. Im Display erscheint »Umleitung A, B, C, D oder E:« (Symbol des aktiven Benutzers). Danach sind die Symbole bereits programmierter Anrufumleitungen dargestellt. In der unteren Displayzeile werden die Umleitungs-Möglichkeiten angezeigt.

Fox-Taste unter »!+fest«, »!+bei besetzt« oder »;>verzögert« drücken, um die entsprechende Umleitungsart einzuschalten bzw. unter »aus«, um sie auszuschalten.

Beim Ausschalten wird das entsprechende Symbol in der oberen Displayzeile ausgeblendet. Beim Einschalten erscheint ein Display für die Eingabe der Zielnummer.

Gewünschte Zielnummer (mit Vorwahl) eingeben. Durch Drücken der Fox-Taste unter »del« kann die Ziffer an der Cursor-Position gelöscht werden. Durch Drücken der Fox-Taste unter ©©÷ kann ein Eintrag aus dem Telefonbuch gesucht und übernommen werden (siehe Kapitel »Wählen aus dem Telefonbuch«).

Fox-Taste unter »ok« drücken.

Im Display werden die Symbole der programmierten Anrufumleitungen angezeigt. Legen Sie bei Bedarf auf die gleiche Weise weitere Umleitungsarten mit ihren Zielnummern fest.

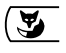

Umleitung:ì í Ω Œ ändern

Fox-Taste unter »ok« drücken. Im Display erscheint wieder »Umleitung:«, gefolgt von den Symbolen aller programmierten Anrufumleitungen.

- ➭ *Im Auslieferzustand sind alle Umleitungsarten ausgeschaltet.*
- ➭ *Zielrufnummern bleiben gespeichert, auch wenn eine Umleitungsart ausgeschaltet wird.*
- ➭ *Sie können auch mit Zielwahl umleiten (siehe Kapitel »Zielwahl«).*
- ➭ *Beim Betrieb an einer Teilnehmervermittlungsanlage lesen Sie bitte das entsprechende Kapitel in der dazugehörigen Bedienungsanleitung.*
- ➭ *Nach einem Stromausfall oder nach dem Aus- und wieder Einstecken des Top D41ISDN wird der Umleitungszustand im Display erst nach dem Abheben und Wiederauflegen des Hörers angezeigt.*

#### **Gebühren pro Benutzer, Gebührensumme**

Sie können die aufgelaufenen Gesprächsgebühren für jeden Benutzer einzeln anzeigen oder löschen. Zudem können Sie die Gebührensumme für das ganze Gerät anzeigen.

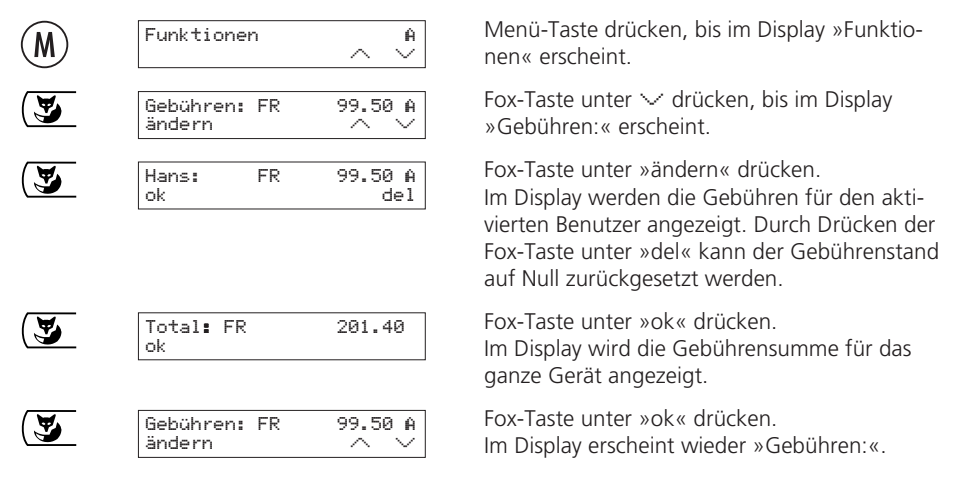

➭ *Die Gebührensumme können Sie nicht gesamthaft löschen. Sie müssen die Gebühren jedes einzelnen Benutzers löschen, damit das Total auf Null zurückgesetzt wird.*

- ➭ *Beachten Sie, dass aus technischen Gründen die angezeigten Gebühren vom Rechnungsbetrag der Telefonrechnung abweichen können. Als verbindlich gilt immer der auf der Rechnung aufgeführte Betrag.*
- ➭ *Wenn Sie über einen Provider telefonieren, werden Ihnen unter Umständen keine Gebühreninformationen übermittelt. In diesem Fall kann Ihr Top D41ISDN keine Gebühren anzeigen.*
- ➭ *Durch Drücken der Benutzer-Taste können Sie (wenn das Benutzersymbol in der oberen Displayzeile angezeigt wird) den Benutzer wechseln, um den Gebührenstand der verschiedenen Benutzer zu vergleichen.*

#### **Direktruf einstellen**

Sie können für Ihr Top D41<sup>ISDN</sup> einen Direktruf (Baby Call) einstellen. Ist diese Funktion eingestellt und wird der Hörer abgenommen, wählt das Telefon nach dem Drücken einer beliebigen Taste sofort die eingestellte Direktrufnummer.

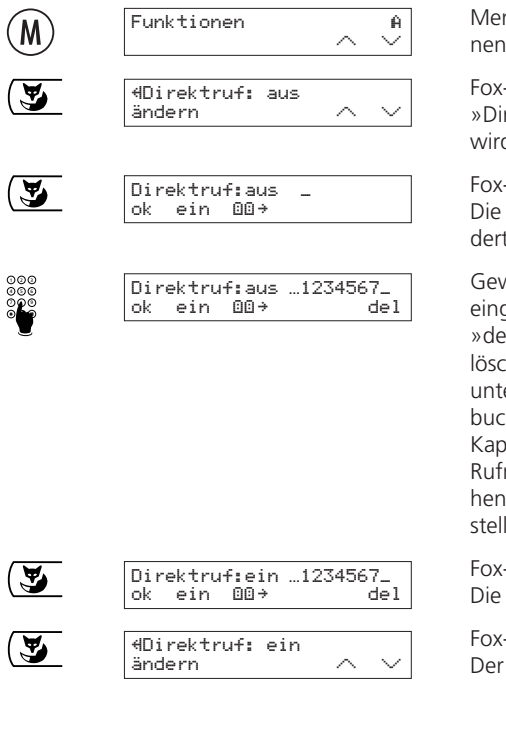

nü-Taste drücken, bis im Display »Funktio-« erscheint.

-Taste unter  $\vee$  drücken, bis im Display rektruf:« erscheint. Die aktuelle Einstellung d angezeigt.

Fox-Taste unter »ändern« drücken. gewünschte Direktrufnummer kann geänt oder neu eingegeben werden.

Gewünschte Direktrufnummer (mit Vorwahl) geben. Durch Drücken der Fox-Taste unter el« kann die Ziffer an der Cursor-Position gecht werden. Durch Drücken der Fox-Taste er **DD**→ kann ein Eintrag aus dem Telefonh gesucht und übernommen werden (siehe itel »Wählen aus dem Telefonbuch«). Ist die nummer länger als der zur Verfügung stede Platz wird sie »abgeschnitten« dargestellt (˝ erscheint vor der Nummer).

Fox-Taste unter »ein« bzw. »aus« drücken. neue Einstellung wird angezeigt.

Fox-Taste unter »ok« drücken. Direktruf ist ein- bzw. ausgeschaltet.

#### **Termin einstellen**

Sie können bis zu 5 Termine einstellen (1 Termin pro Benutzer). Mögliche Einstellvarianten sind: Einmaliger Termin oder täglicher Termin zu einer bestimmten Uhrzeit.

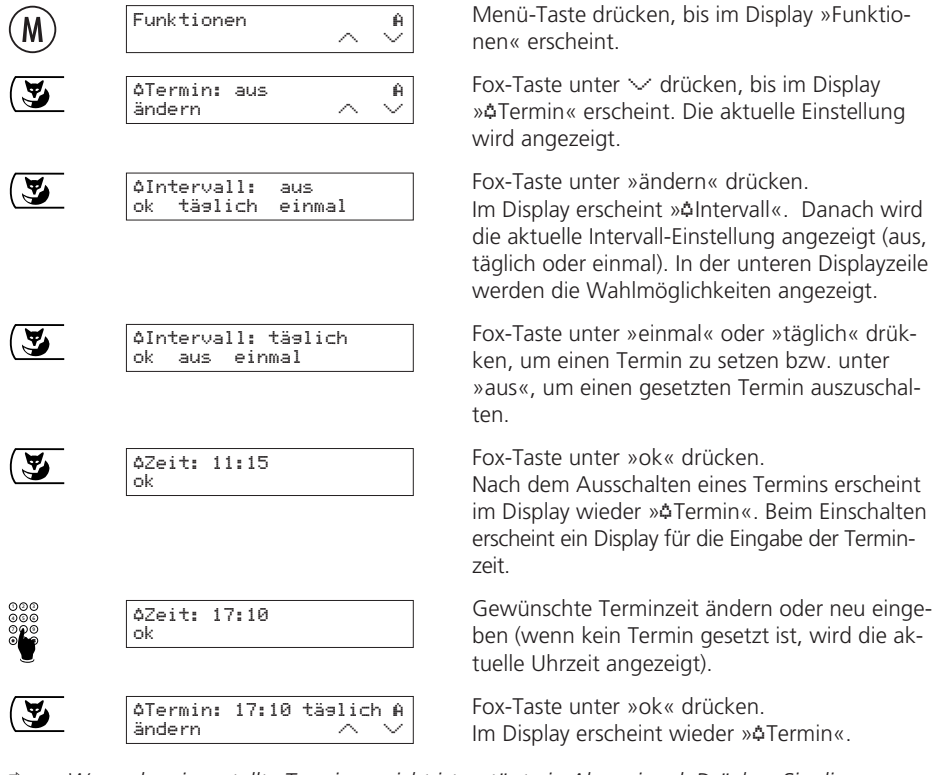

➭ *Wenn der eingestellte Termin erreicht ist, ertönt ein Alarmsignal. Drücken Sie die Fox-Taste unter »ok«, um das Signal auszuschalten.*

### **Rückfrage**

Sie sind mit einem Gesprächspartner verbunden und wollen, ohne die Verbindung abzubrechen, mit einem andern Gesprächspartner eine kurzes Gespräch führen.

 $\mathsf{R}$ 

R-Taste drücken. Der Summton ertönt (die erste Verbindung wird gehalten).

Wahl und Rückfrage durchführen.

R-Taste drücken. Sie können das Gespräch mit dem ersten Gesprächspartner fortführen

### **Makeln (Gesprächswechsel)**

Sie haben eine Rückfrage eingeleitet und möchten nun abwechselnd mit Ihren beiden Gesprächspartnern sprechen.

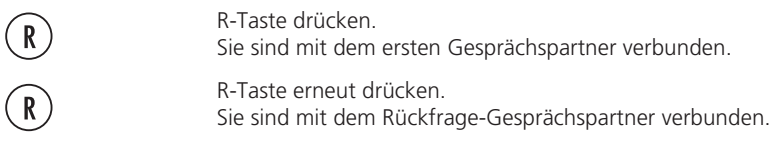

- ➭ *Während Sie makeln wird die Rufnummer des jeweiligen Gesprächspartners angezeigt.*
- ➭ *Zum Beenden der aktiven Verbindung während dem Makeln drücken Sie die Fox-Taste unter »beenden«.*

#### **Vermitteln (Gesprächsübergabe)**

Über den Einführungstermin dieses Dienstes gibt Ihnen Swisscom gerne Auskunft. Sie haben zwei aktive Verbindungen und möchten die beiden Gesprächspartner miteinander verbinden (vermitteln).

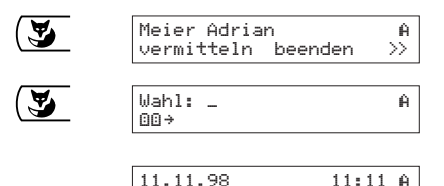

Fox-Taste unter >> drücken, bis in der unteren Displayzeile »vermitteln« angezeigt wird.

Fox-Taste unter »vermitteln« drücken. Ihre beiden Gesprächspartner sind miteinander verbunden. Wenn der Hörer zum Telefonieren abgenommen wurde, erscheint das Wahldisplay. Beim Freisprechen wechselt das Top D41<sup>ISDN</sup> in den Grundzustand.

➭ *Wenn Sie an einer Teilnehmervermittlungsanlage angeschlossen sind und »Vermitteln durch Auflegen« eingestellt haben, können Sie zwei aktive Verbindungen auch vermitteln, indem Sie einfach den Hörer auflegen (siehe Kapitel »Betrieb an einer Teilnehmervermittlungsanlage«).*

 $\rightarrow$ 

- ➭ *Sie können auch mit Zielwahl vermitteln (siehe »Zielwahl«).*
- ➭ *Ein während dem Vermittlungsvorgang anklopfender Anruf wird nach dem Vermitteln und Auflegen des Hörers neu signalisiert (der Anruf geht nicht verloren).*

#### **Dreierkonferenz**

Sie haben zwei aktive Verbindungen und möchten mit beiden Gesprächspartnern gleichzeitig sprechen.

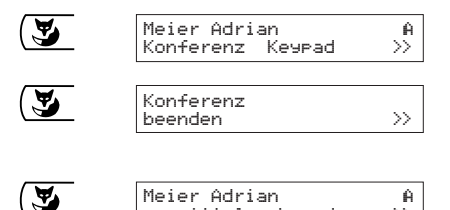

 $vermitteIn$  beenden  $\gg$ 

Fox-Taste unter  $\gg$  drücken, bis in der unteren Displayzeile »Konferenz« angezeigt wird.

Fox-Taste unter »Konferenz« drücken. Sie sind mit Ihren beiden Gesprächspartnern zu einer 3-er Konferenz zusammengeschaltet.

Fox-Taste unter »beenden« drücken. Sie sind mit dem zuletzt aktiven Gesprächspartner verbunden und können wieder makeln.

- ➭ *Wenn Sie an einer Teilnehmervermittlungsanlage angeschlossen sind, lesen Sie bitte das entsprechende Kapitel in der Bedienungsanleitung Ihrer Teilnehmervermittlungsanlage.*
- ➭ *Sie können eine Konferenz auch mit Zielwahl aktivieren (siehe »Zielwahl«).*

#### **Anruf weiterleiten (CD)**

Wenn Sie ein ankommendes Gespräch direkt an eine andere Telefonnummer weiterleiten wollen, gehen Sie wie folgt vor:

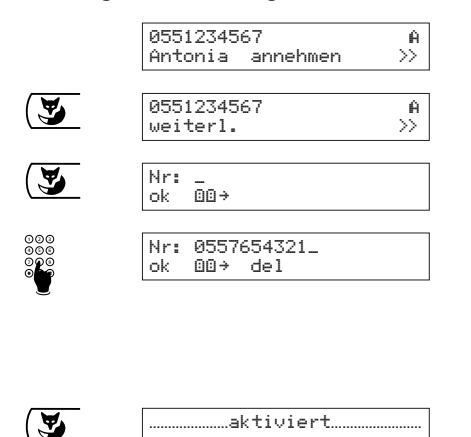

Fox-Taste unter >> drücken, bis »weiterleiten« in der unteren Displayzeile erscheint.

Fox-Taste unter »weiterleiten« drücken.

Rufnummer (mit Vorwahl), an die der Anruf weitergeleitet werden soll, eingeben. Durch Drücken der Fox-Taste unter **QQ** → kann auch ein Eintrag aus dem Telefonbuch gesucht und übernommen werden (siehe Kapitel »Wählen aus dem Telefonbuch«).

Fox-Taste unter »ok« drücken. Der Anruf wird weitergeleitet. Eine Quittierung erscheint .

### **Automatischer Rückruf oder Wahlwiederholung, wenn besetzt**

Ist der angewählte Teilnehmer besetzt, können Sie den automatischen Rückruf oder die automatische Wahlwiederholung aktivieren.

Bei aktiviertem automatischem Rückruf wird, nachdem der Angerufene aufgelegt hat, automatisch eine Verbindung hergestellt. Für alle Benutzer zusammen können bis zu 10 automatische Rückrufe aktiviert werden.

Bei aktivierter Wahlwiederholung wird die Wahl nach einer Wartezeit (einstellbar zwischen 5 und 240 Sekunden) wiederholt. Die Anzahl Wiederholungen kann zwischen 1 und 99 eingestellt werden (siehe Kapitel »Grundeinstellungen«).

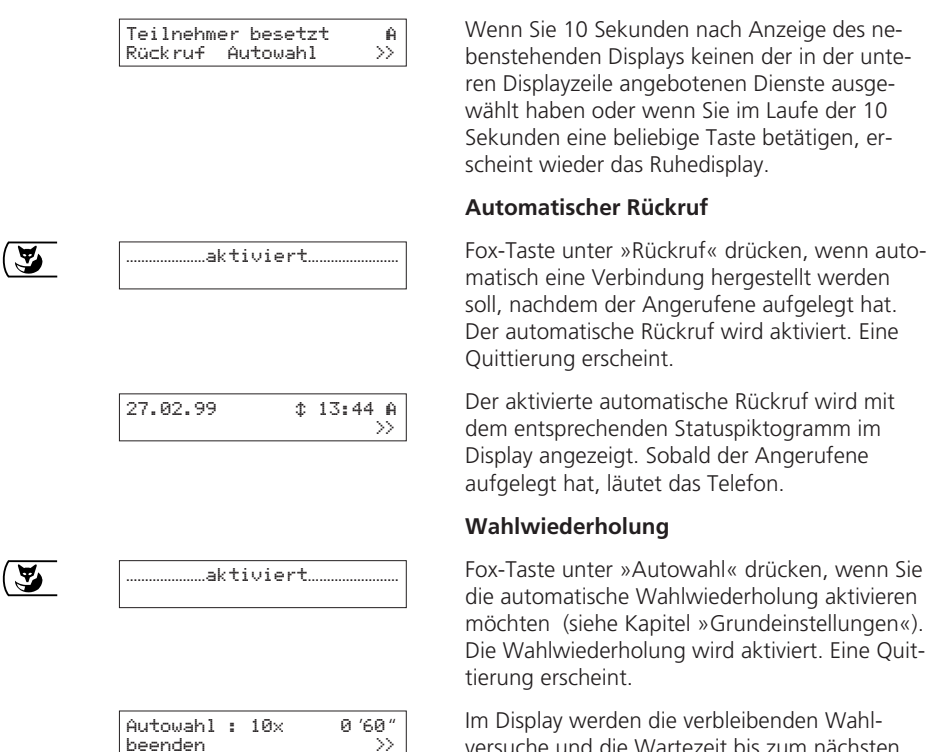

- ➭ *Wollen Sie den Rückruf nicht mehr beantworten, lassen Sie den Hörer aufgelegt oder drücken Sie die Fox-Taste unter »abweisen«.*
- ➭ *Ein Rückruf bleibt etwa 40 Minuten lang aktiv. Danach wird er von der Vermittlungsstelle automatisch gelöscht.*

Wahlversuch angezeigt.

- ➭ *Einen Rückruf können Sie deaktivieren, indem Sie die Fox-Taste unter drücken, bis in der unteren Displayzeile »Rückruf« erscheint. Erneutes Drücken der Fox-Taste unter »Rückruf« zeigt eine Liste an, in der alle gesetzten Rückrufe verwaltet werden. Drücken der Fox-Taste unter »del« löscht den angezeigten gesetzten Rückruf.*
- ➭ *Wenn Sie an einer Teilnehmervermittlungsanlage angeschlossen sind, lesen Sie bitte das entsprechende Kapitel in der zugehörigen Bedienungsanleitung .*

#### **Anklopfen / Weiteren Anruf annehmen**

Während eines Telefongesprächs werden Sie angerufen. Der zweite Anruf wird durch einen Anklopfton signalisiert. Ausserdem sehen Sie auf dem Display die Rufnummer oder den Namen des Anrufers (wenn er im Telefonbuch erfasst ist). Sie haben folgende Möglichkeiten:

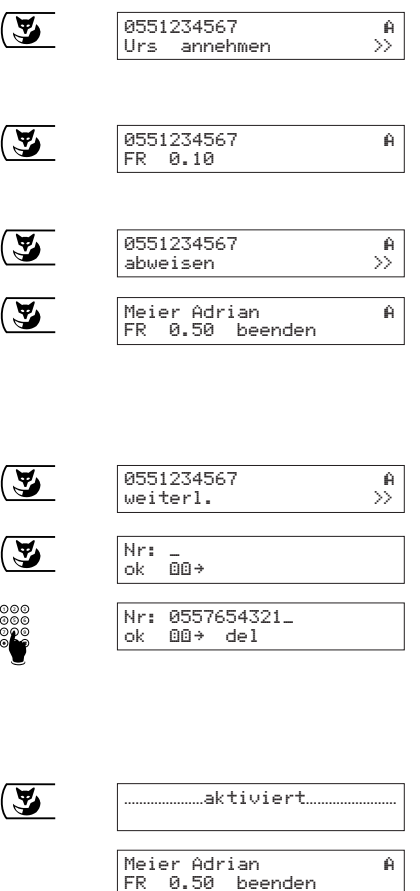

In der unteren Displayanzeige sehen Sie, dass der Anruf für den Benutzer Urs bestimmt ist.

#### **Entweder Sie nehmen den Anruf an ...**

Fox-Taste unter »annehmen« drücken.

#### **... oder Sie weisen den Anruf ab…**

Fox-Taste unter >> drücken, bis »abweisen« im Display angezeigt wird.

Fox-Taste unter »abweisen« drücken. Es wird wieder die Rufnummer oder der Name des ursprünglichen Gesprächs angezeigt.

### **... oder Sie leiten den Anruf auf eine andere Telefonnummer weiter.**

Fox-Taste unter >> drücken, bis »weiterleiten« in der unteren Displayzeile erscheint.

Fox-Taste unter »weiterleiten« drücken.

Rufnummer (mit Vorwahl), an die der Anruf weitergeleitet werden soll, eingeben. Durch Drücken der Fox-Taste unter **©©** \* kann auch ein Eintrag aus dem Telefonbuch gesucht und übernommen werden (siehe Kapitel »Wählen aus dem Telefonbuch«).

Fox-Taste unter »ok« drücken. Der Anruf wird weitergeleitet. Eine Quittierung erscheint.

➭ *Um nicht während laufenden Gesprächen gestört zu werden, können Sie die Funktion »Anklopfen« generell ausschalten (siehe »Anklopfen unterdrücken«).*

#### **Gespräch parken**

Sie können ein Gespräch 3 Minuten lang parken und während dieser Zeit an einem anderen Telefon zurückholen. Nach Überschreiten dieser Zeit wird die Verbindung abgebrochen. Es ist möglich, das Telefon auszustecken, an einer anderen Steckdose des gleichen ISDN-Anschlusses wieder einzustecken und das Gespräch weiterzuführen (nach dem Umstecken am S-Bus müssen Sie den Hörer kurz abheben und wieder auflegen). Gehen Sie zum Parken eines Gesprächs wie folgt vor:

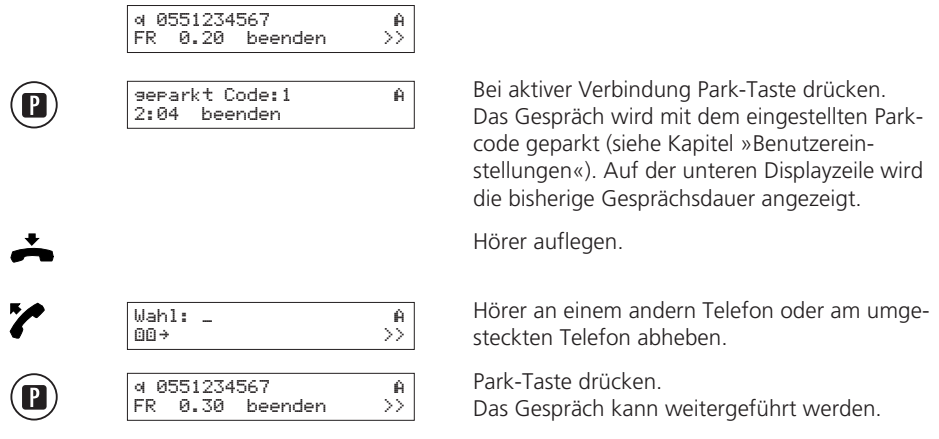

- ➭ *Wenn kein Parkcode eingestellt ist, muss jedesmal beim Parken/Wiederaufnehmen ein (temporärer) Parkcode eingegeben werden.*
- ➭ *Eine Anleitung zur Programmierung des Parkcodes finden Sie im Kapitel »Parkcode eingeben«.*

#### **Zielwahl**

Es stehen 10 Zielwahlspeicher zur Verfügung (nicht benutzerabhängig, für alle Benutzer zusammen). Im Zielwahlspeicher können häufig benutzte Rufnummern oder Funktionen programmiert werden. Detaillierte Angaben zu den einzelnen Funktionen entnehmen Sie bitte den entsprechenden Kapiteln dieser Bedienungsanleitung. Einen Zielwahlspeicher können Sie wie folgt programmieren, ändern oder löschen:

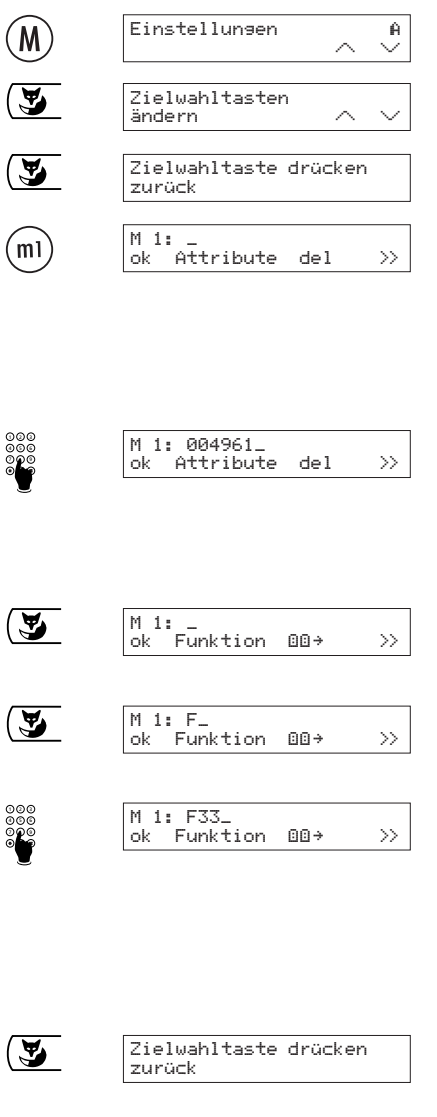

Menü-Taste drücken, bis im Display »Einstellungen« erscheint.

Fox-Taste unter  $\vee$  drücken, bis im Display »Zielwahltasten« erscheint.

Fox-Taste unter »ändern« drücken. Im Display erscheint »Zielwahltaste drücken«.

Gewünschte Zielwahl-Taste einmal kurz drücken (für Zielwahl 1 bis 5) oder zweimal hintereinander kurz drücken (für Zielwahl 6 bis 10). Im Display wird die angewählte Zielwahl-Nummer angezeigt (M 1… M10). Die gewünschte Rufnummer oder Funktion kann eingegeben, geändert oder gelöscht werden.

Gewünschte Rufnummer (mit Vorwahl) eingeben bzw. ändern (wenn an erster Stelle eine Funktion eingefügt werden muss, direkt mit dem nächsten Punkt weiterfahren). Um Attribute zur Rufnummer einzugeben, lesen Sie bitte das Kapitel »Telefonbuch«.

Zum Einfügen einer Funktion Fox-Taste unter  $\gg$ drücken, bis im Display »Funktion« erscheint.

An der entsprechenden Einfügestelle Fox-Taste unter »Funktion« drücken. Das Zeichen »F« für Funktion wird eingefügt.

Gewünschte Funktionsnummer eingeben (siehe nachfolgende Funktionenliste). Durch Drücken der Fox-Taste unter »del« kann die Ziffer an der Cursor-Position gelöscht werden. Durch Drükken der Fox-Taste unter **DD÷** kann ein Eintrag aus dem Telefonbuch gesucht und übernommen werden (siehe Kapitel »Wählen aus dem Telefonbuch«).

Fox-Taste unter »ok« drücken. Sie können einen weiteren Zielwahlspeicher programmieren.

- ➭ *Das Senden einer Subadresse ist nur in Wahlvorbereitung möglich.*
- ➭ *Beim Betrieb an einer Teilnehmervermittlungsanlage müssen Sie die Rufnummer mit Vorwahl aber ohne Amtskennziffer eingeben.*
- ➭ *Wenn ein Zielwahlspeicher noch nicht programmiert ist, kann die Programmierfunktion auch durch Drücken der gewünschten Zielwahl-Taste aufgerufen werden.*

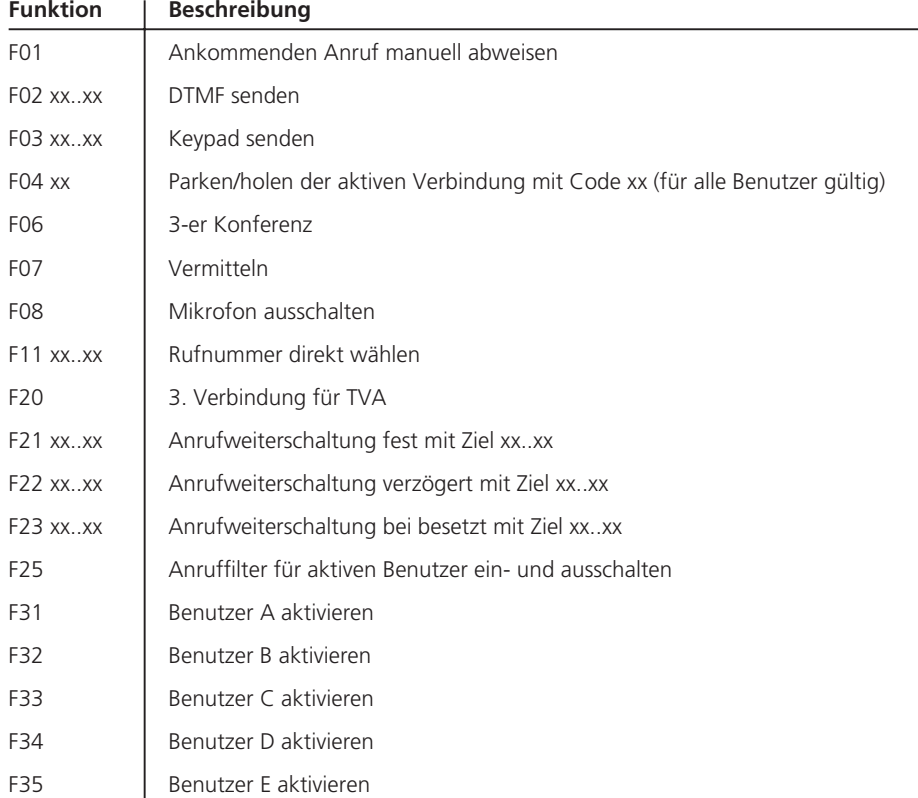

Mit dem Attribut »Funktion« können folgende Funktionen festgelegt werden:

### **Registrierung böswilliger Anrufe (Fangschaltung MCID)**

Diesen Dienst müssen Sie bei Swisscom beauftragen. Bei der Registrierung werden in der Vermittlungsstelle die Rufnummern des Anrufers und des Angerufenen, sowie Datum und Uhrzeit der Verbindung ermittelt.

Böswillige Anrufe können Sie während der Verbindung und bis zu 20 Sekunden nachdem der Anrufer aufgelegt hat, registrieren lassen.

➭ *Böswillige Anrufe können nur mit abgehobenem Hörer registriert werden (d.h. nicht im Freisprech- bzw. Lauthör-Betrieb).*

Sie können die Funktion »Fangschaltung« (MCID) wie folgt aktivieren:

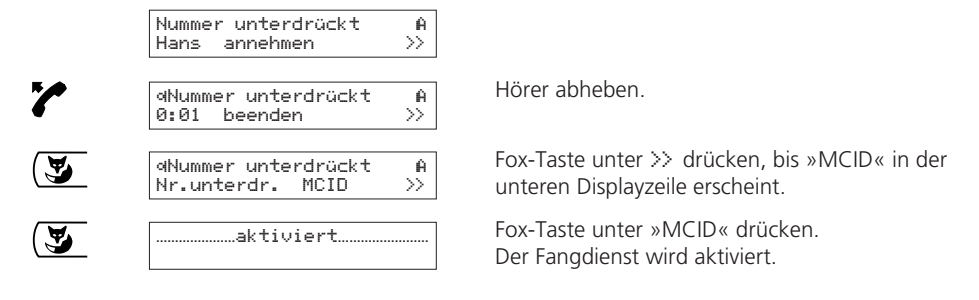

### **Tonwahl**

Sobald eine Verbindung aufgebaut ist, schaltet das Top D41<sup>ISDN</sup> automatisch auf Tonwahl um (DTMF/MFV). So können Sie z.B. einen Anrufbeantworter fernabfragen.

#### **Subadressen**

Subadressen dienen dazu, Geräte fernzusteuern, welche Subadressen unterstützen. Das Top D41<sup>ISDN</sup> wertet ankommende Subadressen nicht aus. Sie können Subadressen während der Wahlvorbereitung wie folgt eingeben:

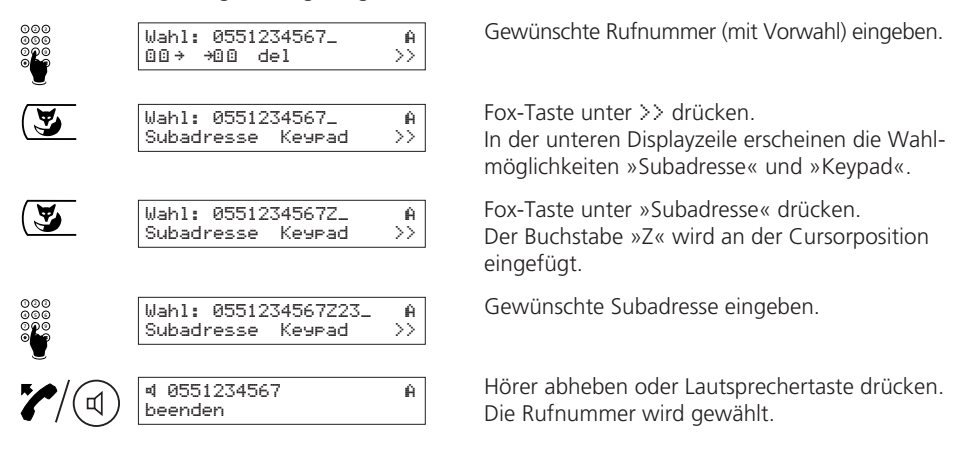

- ➭ *Subadressen können nur in Wahlvorbereitung eingegeben werden.*
- ➭ *Subadressen im Telefonbuch oder in der Zielwahl können mit Spezialzeichen eingefügt werden (siehe »Zielwahl«).*

#### **Keypad senden**

Mit Keypad-Informationen können in der Vermittlungsstelle unter anderem Leistungsmerkmale aktiviert bzw. deaktiviert werden. Sie können Keypad-Informationen während der Wahlvorbereitung wie folgt eingeben:

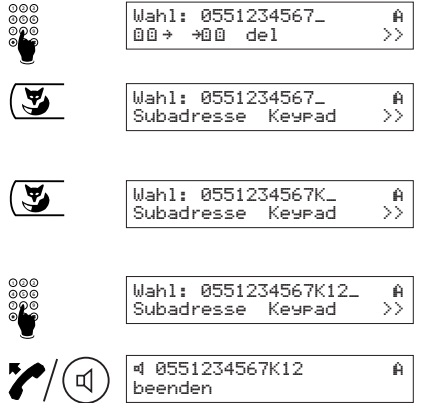

Gewünschte Rufnummer (mit Vorwahl) eingeben.

Fox-Taste unter >> drücken

In der unteren Displayzeile erscheinen die Wahlmöglichkeiten »Subadresse« und »Keypad«.

Fox-Taste unter »Keypad« drücken. Der Buchstabe »K« wird an der Cursorposition eingefügt.

Gewünschte Keypad-Information eingeben.

Hörer abheben oder Lautsprechertaste drücken. Die Rufnummer wird gewählt und die Keypad-Information gesendet.

### **Mail senden (UUS)**

Sie können mit Ihrem Top D41<sup>ISDN</sup> Mails (Meldungen bis zu 32 Zeichen lang) an andere Teilnehmer senden (UUS = User to User Signalling). Diese Mails werden beim Angerufenen auf dem Display angezeigt, ohne dass er den Anruf annehmen muss. Die Mails werden in die Anruferliste übernommen.

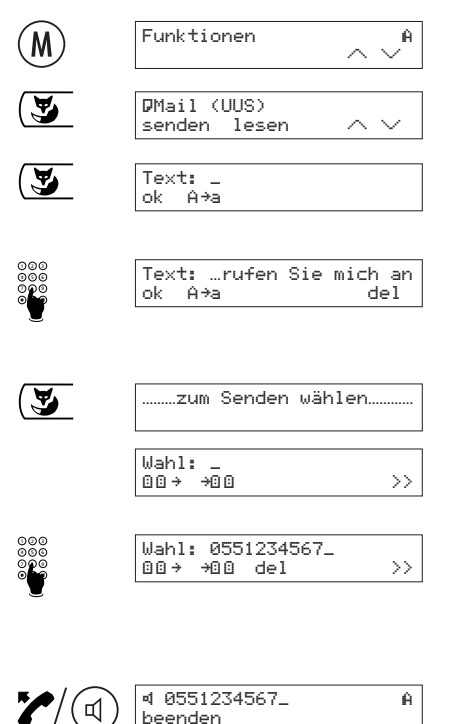

Menü-Taste drücken, bis im Display »Funktionen« erscheint.

Fox-Taste unter  $\vee$  drücken, bis im Display »ıMail (UUS)« erscheint.

Fox-Taste unter »senden« drücken. Im Display kann der gewünschte Mail-Text eingegeben werden.

Gewünschten Mail-Text eingeben. Ist der Text länger als der zur Verfügung stehende Platz, wird er abgeschnitten dargestellt (... erscheint vor dem Text).

Fox-Taste unter »ok« drücken.

Die Meldung »zum Senden wählen« erscheint, danach kann die Rufnummer eingegeben werden.

Gewünschte Rufnummer (mit Vorwahl) eingeben. Durch Drücken der Fox-Taste unter **QQ →** kann ein Eintrag aus dem Telefonbuch gesucht und übernommen werden (siehe Kapitel »Wählen aus dem Telefonbuch«).

Hörer abnehmen oder Lautsprecher-Taste drükken. Mail wird gesendet.

# *Betrieb an einer Teilnehmervermittlungsanlage*

Beim Betrieb des Top D41<sup>ISDN</sup> an einer Teilnehmervermittlungsanlage sind einige Besonderheiten zu berücksichtigen. Sie sind an einer Teilnehmervermittlungsanlage angeschlossen, wenn Sie interne und externe Telefonnummern unterscheiden, z.B. in Unternehmen, Büros. Nähere Angaben entnehmen Sie bitte der Bedienungsanleitung Ihrer Teilnehmervermittlungsanlage.

#### **Amtskennziffer eintragen**

Beim Betrieb des Telefons an einer Teilnehmervermittlungsanlage ohne automatische Amtsholung muss unter Umständen die Amtskennziffer eingestellt werden. Gehen Sie dazu wie folgt vor:

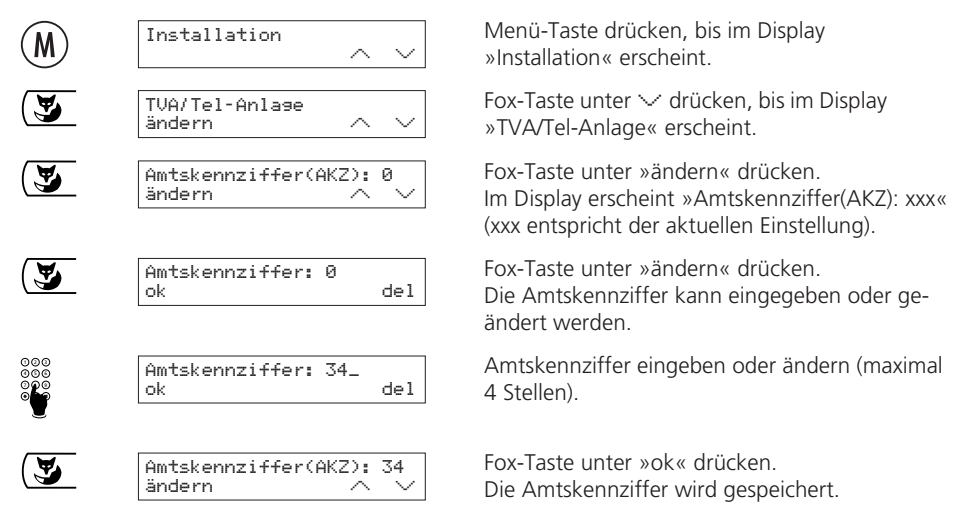

- ➭ *Sofern Sie eine Amtskennziffer eingestellt haben, müssen Sie im Telefonbuch (sowie bei Rufnummern für die Zielwahl) die Rufnummern auf jeden Fall mit Vorwahl, aber ohne Amtskennziffer eingeben. Für Notruf- oder Dienstnummern geben Sie vor der Nummer das Spezialzeichen »X« ein (Amtskennziffer zwingend einfügen). Siehe auch Kapitel »Telefonbuch«.*
- ➭ *Wenn eine Amtskennziffer eingestellt wurde, werden interne und externe Rufe automatisch unterschieden. Der Rufton für ein externes Gespräch wird durch eine kurze Unterbrechung des normalen Ruftones signalisiert.*
- ➭ *Beim Wählen mit der Wahltastatur wird die Amtskennziffer nicht automatisch gewählt.*

#### **Amtskennziffer ankommend**

Einige Teilnehmervermittlungsanlage fügen automatisch beim ankommenden Ruf die Amtskennziffer ein. Bei diesen Teilnehmervermittlungsanlage muss »AKZ ankommend EIN« eingestellt werden, damit z.B. Rufnummern aus der Anruferliste richtig ausgewählt werden können.

➭ *Ob Sie diese Einstellung vornehmen müssen können Sie austesten, indem Sie sich von extern anrufen lassen (nachdem Sie eine Amtskennziffer eingegeben haben) und nicht abnehmen. Wenn vor der Nummer des Anrufenden zweimal die Amtskennziffer vorkommt (Achtung: »0« von Vorwahl ist keine Amtskennziffer), muß »AKZ ankommend« auf »ein« gestellt werden.*

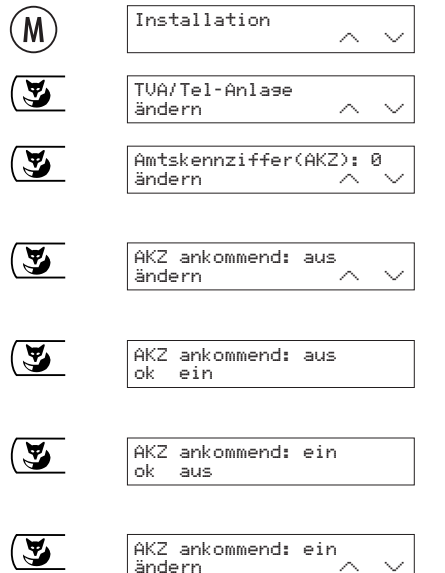

Menü-Taste drücken, bis im Display »Installation« erscheint.

Fox-Taste unter  $\vee$  drücken, bis im Display »TVA/Tel-Anlage« erscheint.

Fox-Taste unter »ändern« drücken. Im Display erscheint »Amtskennziffer(AKZ): xxx« (xxx entspricht der aktuellen Einstellung).

Fox-Taste unter  $\vee$  drücken, bis im Display »AKZ ankommend: aus« bzw. »AKZ ankommend: ein« erscheint.

Fox-Taste unter »ändern« drücken. In der unteren Displayzeile wird der wählbare Zustand angezeigt.

Fox-Taste unter »ein« bzw. »aus« drücken. Der neu gewählte Zustand wird in die obere Displayzeile übernommen.

Fox-Taste unter »ok« drücken. Die Einstellung wird gespeichert.

#### **Vermittlungsart festlegen**

Diese erforderliche Vermittlungsart-Einstellung (EURO oder Disconnect) ist abhängig von Ihrer Teilnehmervermittlungsanlage.

➭ *Wie Sie die Einstellung vornehmen müssen, können Sie austesten, indem Sie während einer Rückfrage Ihre zwei Gesprächspartner zu vermitteln versuchen (siehe Kapitel »Vermitteln«). Wenn die Vermittlung nicht möglich ist, müssen Sie die Vermittlungsart von »EURO« auf »Disconnect« ändern.*

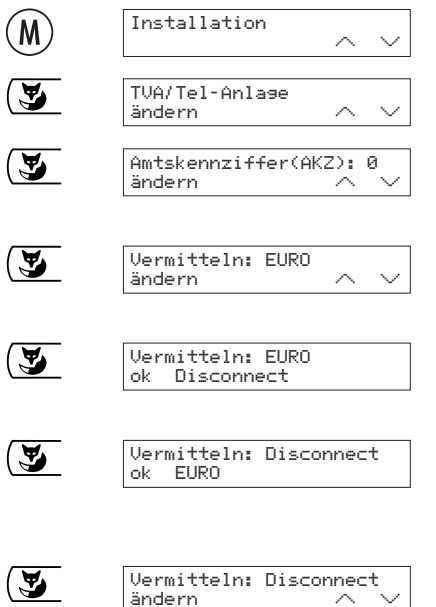

Menü-Taste drücken, bis im Display »Installation« erscheint.

Fox-Taste unter  $\vee$  drücken, bis im Display »TVA/Tel-Anlage« erscheint.

Fox-Taste unter »ändern« drücken. Im Display erscheint »Amtskennziffer(AKZ): 0« (0 entspricht der aktuellen Einstellung).

Fox-Taste unter  $\vee$  drücken, bis im Display »Vermitteln: EURO« bzw. »Vermitteln: Disconnect« erscheint.

Fox-Taste unter »ändern« drücken. In der unteren Displayzeile wird der wählbare Zustand angezeigt.

Fox-Taste unter »Disconnect« bzw. »EURO« drücken.

Der neu gewählte Zustand wird in die obere Displayzeile übernommen.

Fox-Taste unter »ok« drücken. Die Einstellung wird gespeichert.

### **Vermitteln durch Auflegen**

Sie haben die Möglichkeit, durch Auflegen des Hörers ein Gespräch zu vermitteln, falls Sie das Top D41<sup>ISDN</sup> entsprechend eingestellt haben. Sie können diese Einstellung wie folgt vornehmen:

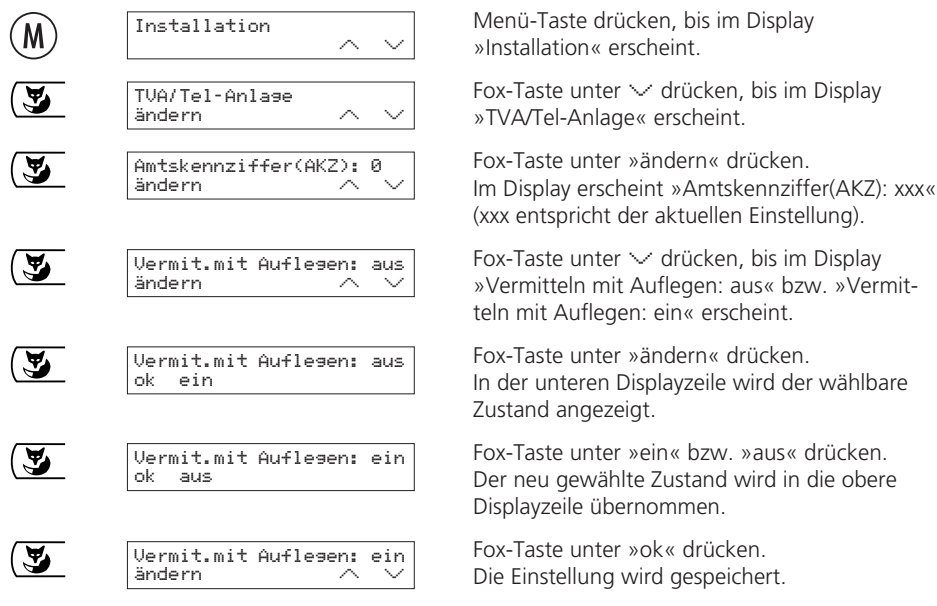

- ➭ *»Vermitteln mit Auflegen: aus« (Auslieferzustand) bedeutet: Durch Auflegen des Hörers wird das aktuelle Gespräch abgebrochen; das gehaltene Gespräch wird signalisiert.*
- ➭ *»Vermitteln mit Auflegen: ein« bedeutet: Durch Auflegen des Hörers wird das Gespräch vermittelt.*

# *Betrieb an einer Teilnehmervermittlungsanlage*

### **Keypad-Informationen**

Keypad-Informationen dienen beim Betrieb an einer Teilnehmervermittlungsanlage zur Steuerung von Funktionen. In der Vermittlungsstelle können auch Leistungsmerkmale aktiviert bzw. deaktiviert werden.

Nähere Angaben entnehmen Sie bitte der Bedienungsanleitung Ihrer Teilnehmervermittlungsanlage.

**Keypad vor der Wahl**

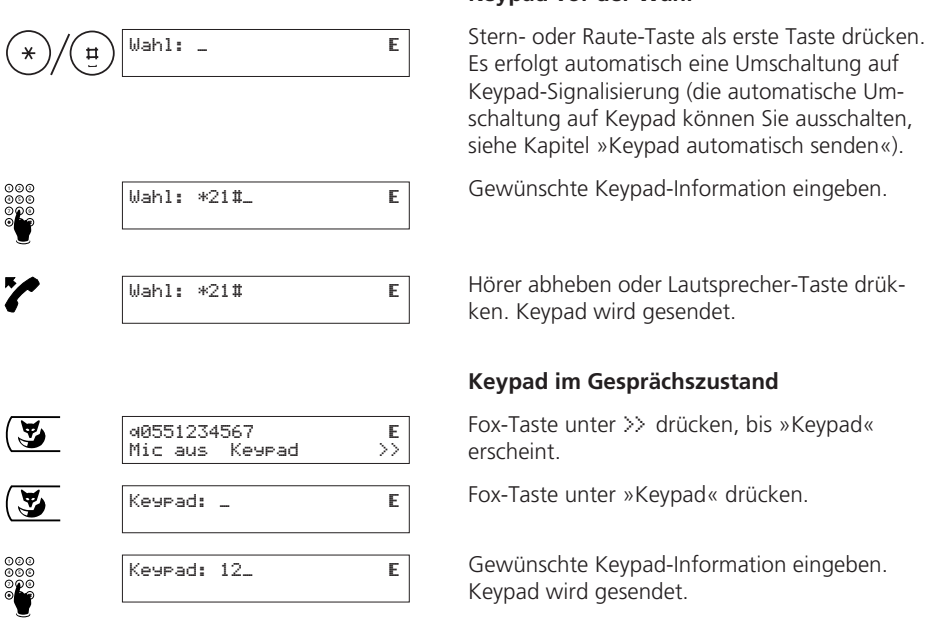

<sup>➭</sup> *Keypad-Informationen können Sie auch mit Zielwahl programmieren, siehe »Zielwahl«.*

#### **Keypad automatisch senden**

Wird die Stern- oder die Raute-Taste als erste Wahltaste gedrückt, erfolgt automatisch eine Umschaltung auf Keypad-Signalisierung (»Keypad autom.: ein«). Bei gewissen Anlagen (z.B. Anlagen, an denen automatische Amtsholung aktiviert ist) müssen Sie die automatische Umschaltung auf Keypad-Signalisierung ausschalten (»Keypad autom.: aus«), damit z.B. ein internes Gespräch mit der Stern-Taste eingeleitet werden kann:

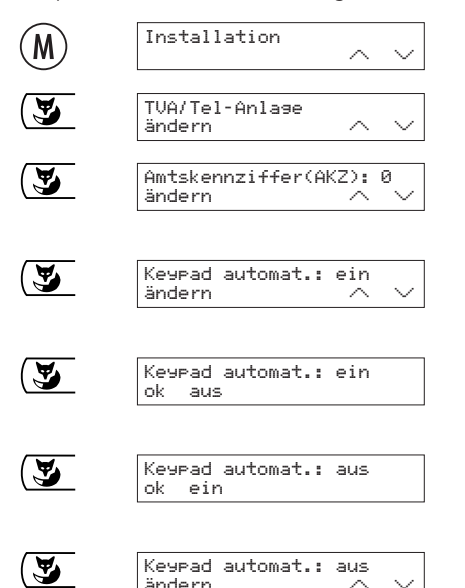

Menü-Taste drücken, bis im Display »Installation« erscheint.

Fox-Taste unter  $\vee$  drücken, bis im Display »TVA/Tel-Anlage« erscheint.

Fox-Taste unter »ändern« drücken. Im Display erscheint »Amtskennziffer(AKZ): xxx« (xxx entspricht der aktuellen Einstellung).

Fox-Taste unter  $\vee$  drücken, bis im Display »Keypad automat.: ein« bzw. »Keypad automat.: aus« erscheint.

Fox-Taste unter »ändern« drücken. In der unteren Displayzeile wird der wählbare Zustand angezeigt.

Fox-Taste unter »ein« bzw. »aus« drücken. Der neu gewählte Zustand wird in die obere Displayzeile übernommen.

Fox-Taste unter »ok« drücken. Die Einstellung wird gespeichert.

# *Rücksetzfunktionen*

#### **Telefon in den Grundzustand zurücksetzen**

Sie können das Telefon wie folgt in den Grundzustand zurücksetzen:

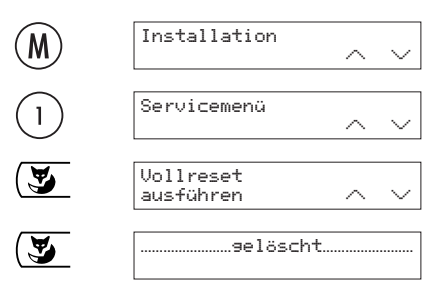

Menü-Taste drücken, bis im Display »Installation« erscheint.

Taste 1 drücken. Im Display erscheint »Servicemenü«.

Fox-Taste unter  $\vee$  drücken, bis im Display »Vollreset« erscheint.

Fox-Taste unter »ausführen« drücken. Das Telefon wird in den Grundzustand zurückgesetzt. Während etwa 5 Sekunden wird eine Quittierung angezeigt.

➭ *Sämtliche vorgenommenen Einstellungen, alle Einträge im Telefonbuch und in allen Speichern werden gelöscht.*

#### **Telefonbuch löschen**

Sie können alle Einträge im Telefonbuch wie folgt gesamthaft löschen:

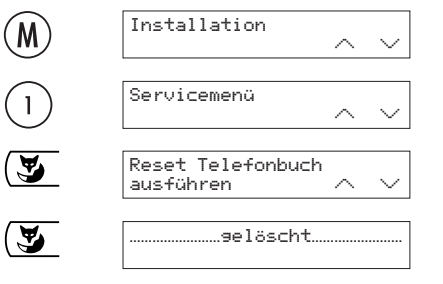

Menü-Taste drücken, bis im Display »Installation« erscheint.

Taste 1 drücken. Im Display erscheint »Servicemenü«.

Fox-Taste unter  $\vee$  drücken, bis im Display »Reset Telefonbuch« erscheint.

Fox-Taste unter »ausführen« drücken. Das Telefonbuch wird gelöscht. Während etwa 5 Sekunden wird eine Quittierung angezeigt.

➭ *Es werden nur die Telefonbuch-Einträge gelöscht. Alle vorgenommenen Einstellungen bleiben erhalten.*

# *Rücksetzfunktionen*

### **Einstellungen (Parameter) löschen**

Sie können alle Benutzereinstellungen wie folgt löschen (auf Werkseinstellungen zurücksetzen):

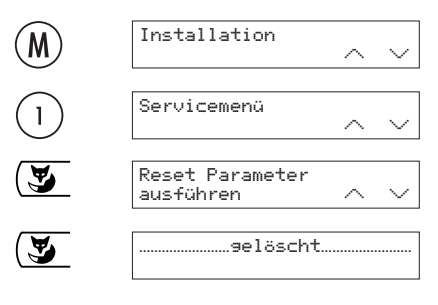

Menü-Taste drücken, bis im Display »Installation« erscheint.

Taste 1 drücken. Im Display erscheint »Servicemenü«.

Fox-Taste unter  $\vee$  drücken, bis im Display »Reset Parameter« erscheint.

Fox-Taste unter »ausführen« drücken. Alle Benutzereinstellungen werden gelöscht. Während etwa 5 Sekunden wird eine Quittierung angezeigt.

➭ *Es werden nur die Benutzereinstellungen gelöscht. Alle Einträge im Telefonbuch und in allen Speichern bleiben erhalten.*

#### **Softwareversion und Checksumme anzeigen**

Sie können die aktuelle Softwareversion und die Checksumme Ihres Top D41<sup>ISDN</sup> wie folgt anzeigen lassen:

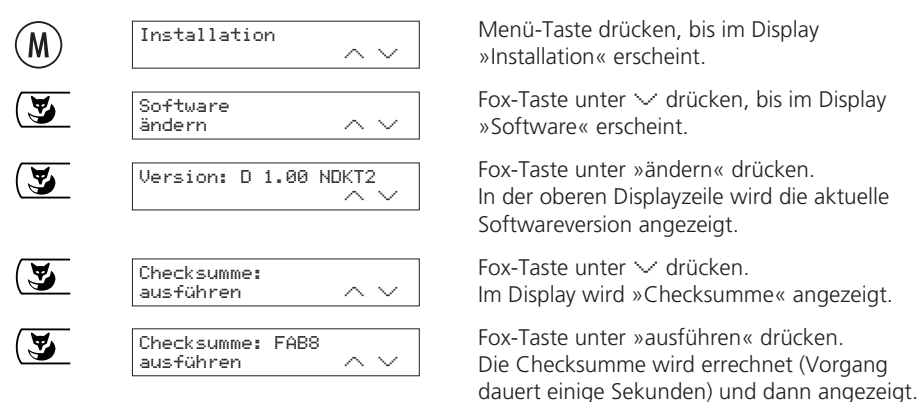

➭ *Geben Sie die Softwareversion und die Checksumme an, wenn Sie sich z.B. aufgrund von Problemen mit Swisscom in Verbindung setzen müssen.*

### **Option Wahl ab PC (PC-Dialer II)**

Als Ergänzung zum Top D41<sup>ISDN</sup> ist der PC-Dialer II erhältlich, welcher computergestütztes Telefonieren (CTI) ermöglicht.

Die mit dem PC-Dialer II ausgelieferte Software beinhaltet einen TAPI-Treiber sowie ein Programm, mit welchem Sie das Top D41<sup>ISDN</sup> über den PC konfigurieren und mit dem Sie Telefonbucheinträge vom PC ins Top D41<sup>ISDN</sup> laden können. Anrufe werden dann automatisch auf dem Bildschirm angezeigt und im PC gespeichert.

Mit dem TAPI-Treiber lassen sich gewisse Datenbank-Programme direkt ans Top D41<sup>ISDN</sup> anbinden.

Die Software zum PC-Dialer II ist einer gewissen Weiterentwicklung unterworfen, welche nicht immer in der mitgelieferten CD-Rom berücksichtigt werden kann.

Um Ihnen aber trotzdem immer eine aktuelle Software bieten zu können, finden Sie unter **www.estos.de/euritellight/** kostenlose Updates zu Ihrer gekauften Version. Wählen Sie auf der angegebenen Seite die Rubrik **Download Updates** und starten Sie den Download durch Klicken auf **EuriTel Version 2.x.x.** Die Informationen, welche Punkte geändert wurden, finden Sie ebenfalls auf derselben Homepage unter **EuriTel Releasenotes.**

### **Vorgehen um ein Update auf Ihrem Computer durchzuführen**

Das Update-File von der angegebenen Homepage auf Ihren Computer herunterladen und ausführen. Ein Setup wird gestartet, der automatisch eine bereits bestehende Installation erkennt, und ein korrektes Update durchführt.

# *Wichtige Hinweise*

#### **Technische Daten**

### **ISDN**

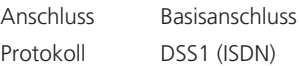

### **Masse und Gewicht**

T x B x H 190 x 210 x 55 mm Gewicht 700 g

### **Umweltbedingungen nach DIN IEC 721**

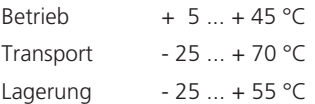

### **PC-Schnittstelle**

Mit dem PC-Dialer II kann Ihr Top D41<sup>ISDN</sup> an einen PC angeschlossen werden.

### **Datenerhaltung ohne Speisung**

> 10 Jahre (keine Batterie erforderlich)

### **Konformität des Produktes**

Top D41<sup>ISDN</sup> entspricht allen relevanten EU-Richtlinien.

#### **Hilfe**

Haben Sie allgemeine Fragen wie z.B. über Produkte, Dienstleistungen usw. so wenden Sie sich bitte an die Auskunftsstelle der Swisscom Geschäftsstelle (Gratis-Telefonnummer 0800 800 113).

### **Reparatur/Wartung**

Falls Ihr Top D41<sup>ISDN</sup> nicht ordnungsgemäss funktioniert, benachrichtigen Sie den Störungsdienst (Telefonnummer 175).

Die Reparatur ist bei den Mietapparaten gratis.1) Der Störungsgang ist bei den Mietapparaten gratis.

Die Reparatur ist bei den verkauften Apparaten (innerhalb der Garantiezeit) gratis.<sup>1)</sup> Bei einer Reparatur eines gekauften Apparates muss dieser zur Verkaufsstelle zurückgebracht werden. Wird der Störungsdienst bei verkauften Apparaten (auch während der Garantiezeit) aufgeboten, wird der Störungsgang durch eine Wegpauschale sowie die Zeitaufwendungen verrechnet.

1) ausgenommen Schäden durch unsachgemässe Behandlung und Verschleissteile (Kabel usw.)

### **Entsorgung**

- Entsorgen Sie das Verpackungsmaterial sortiert zur Wiederverwendung bei Ihrer öffentlichen Sammelstelle. Lassen Sie Kinder nicht mit dem Verpackungsmaterial spielen.
- Stellen Sie sicher, dass der Telefonapparat ordnungsgemäss entsorgt wird.

### **Werkseinstellungen / Lieferzustand**

Die Einstellungen (Parameter) Ihres Top D41<sup>ISDN</sup> sind bei der Auslieferung in folgendem Zustand:

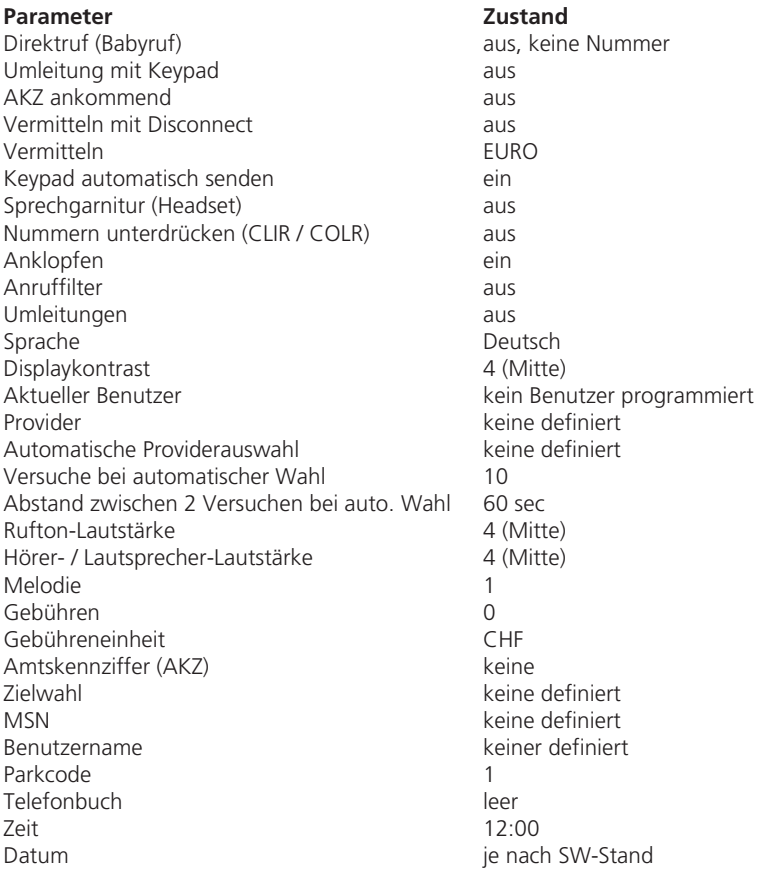

# *Wichtige Hinweise*

#### **Menüstruktur**

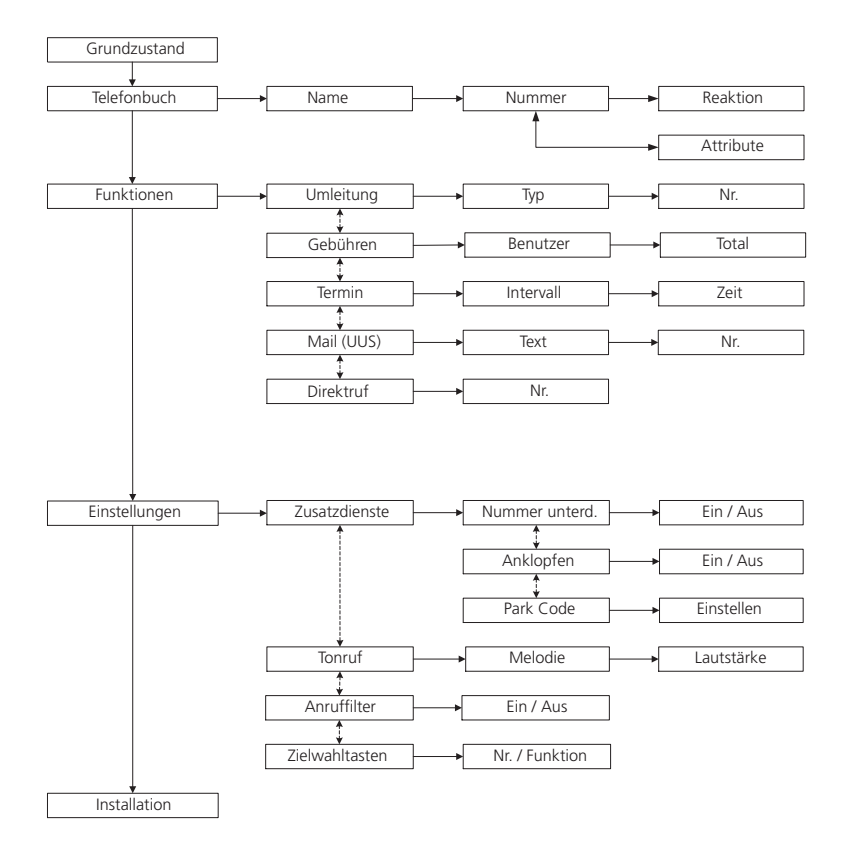

# *Wichtige Hinweise*

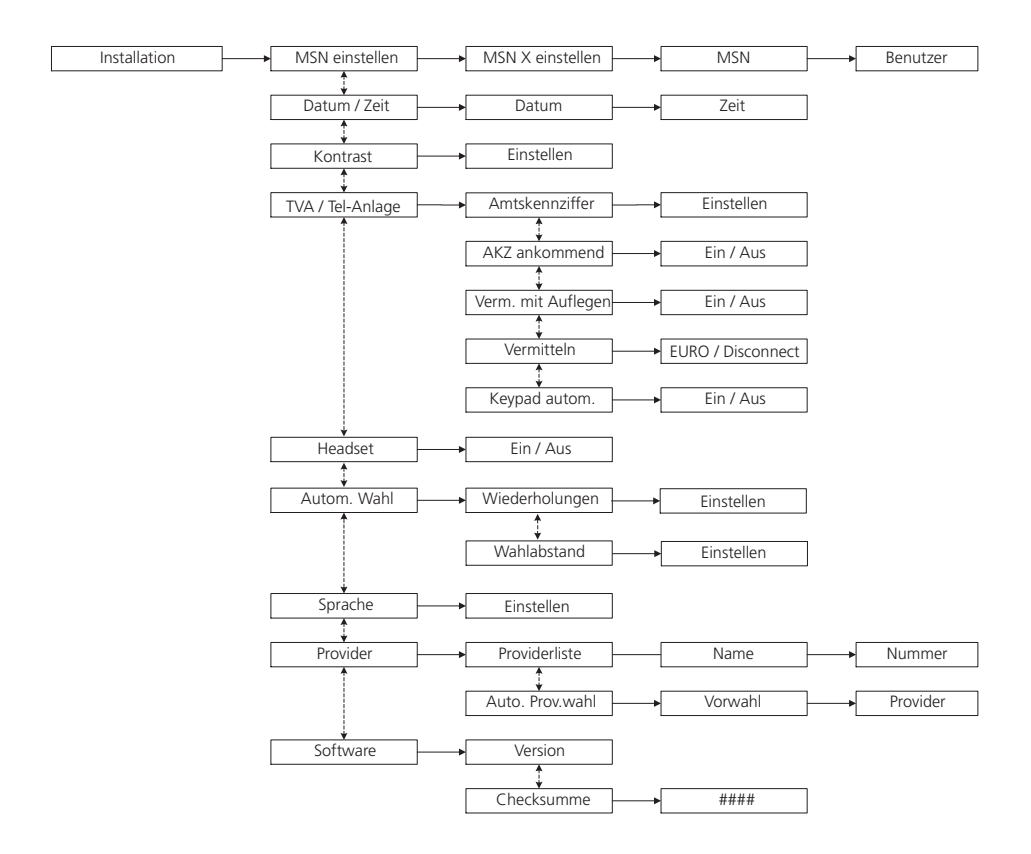

## $\overline{\mathsf{A}}$

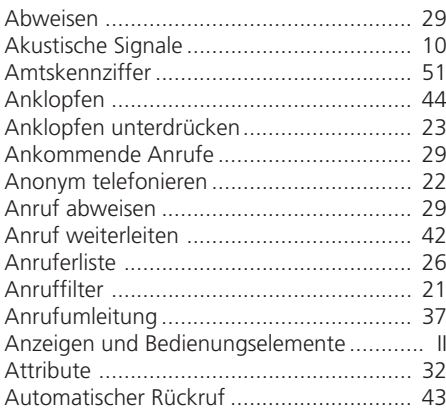

## $\overline{B}$

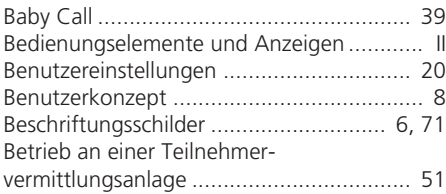

# $\mathsf{C}$

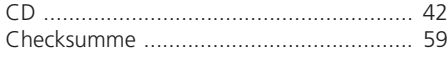

## D

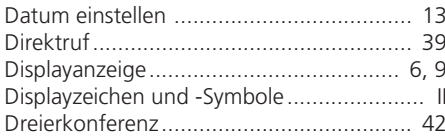

## E

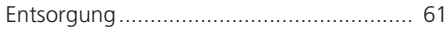

## F

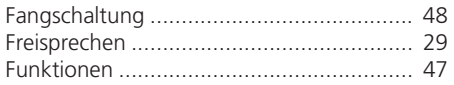

## G

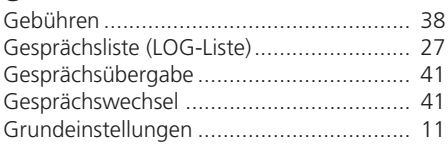

#### $\overline{H}$ Ë

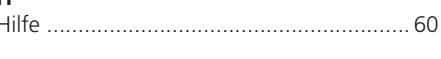

# Ĺ

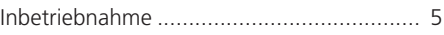

## $\overline{\mathsf{K}}$

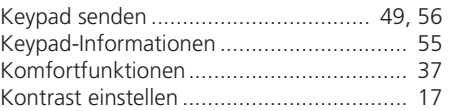

## $\mathsf{L}% _{0}\left( \mathsf{L}_{0}\right) ^{\ast }=\mathsf{L}_{0}\left( \mathsf{L}_{0}\right) ^{\ast }$

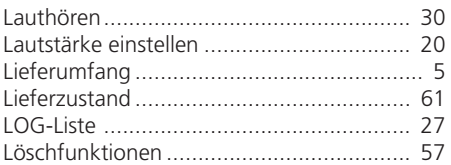

### M

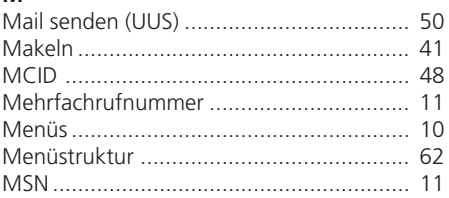

## $\overline{\mathsf{N}}$

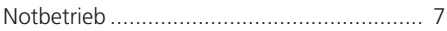

## $\mathsf{P}$

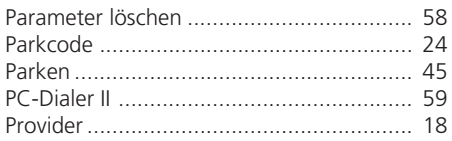

## **R**

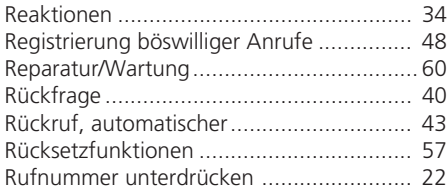

## **S**

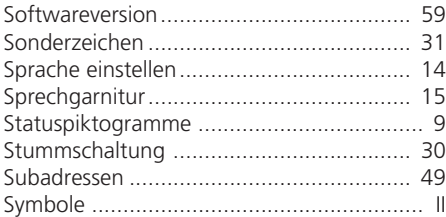

## **T**

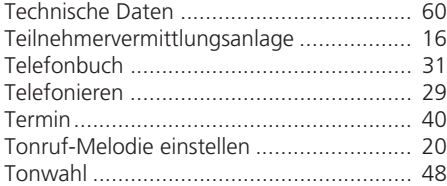

# **U**

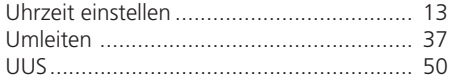

## **V**

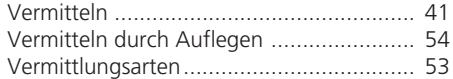

### **W**

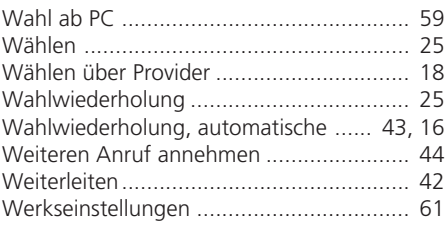

# **Z**

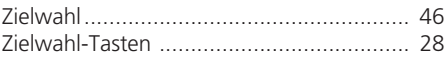

*Notizen*
## *Beschriftungsschilder*

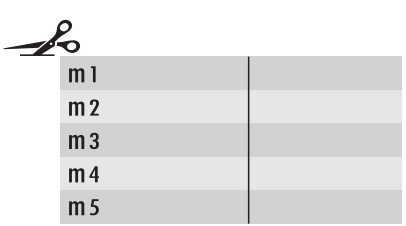

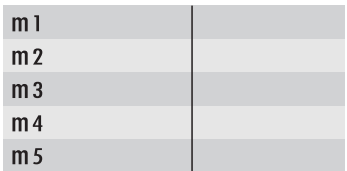

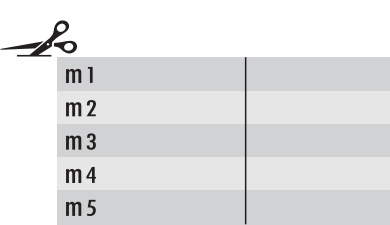

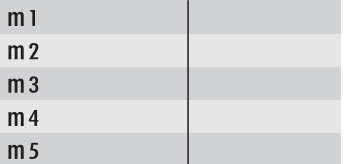

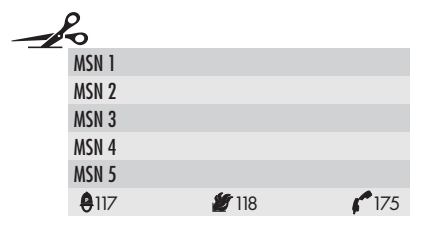

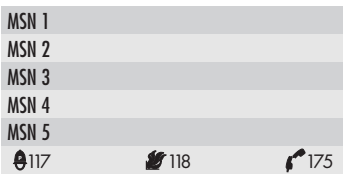

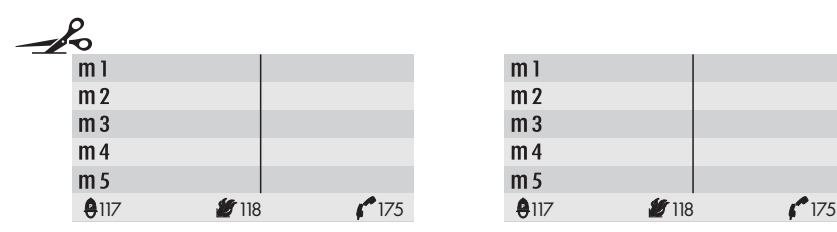

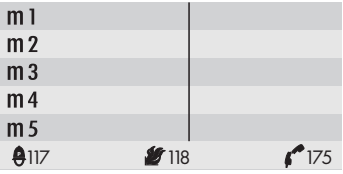

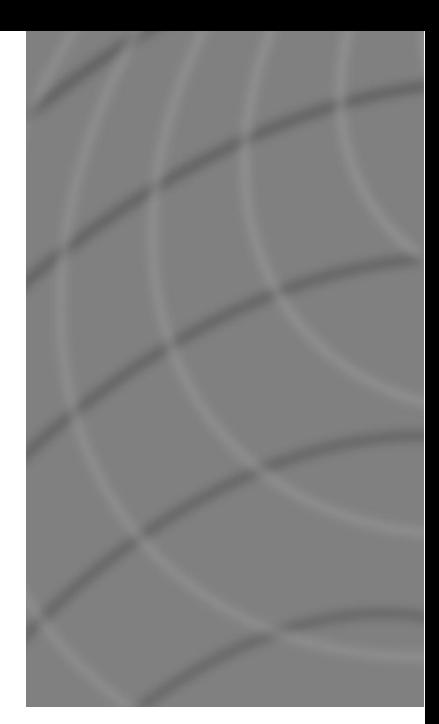

## EAN-Code: 7611552007152

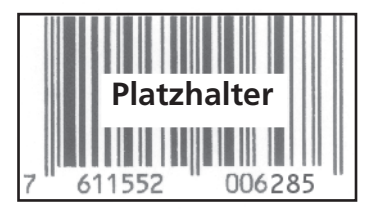

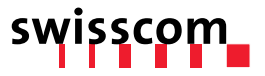